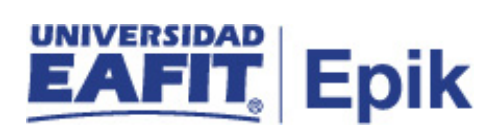

## **Gestionar reajuste de matrícula**

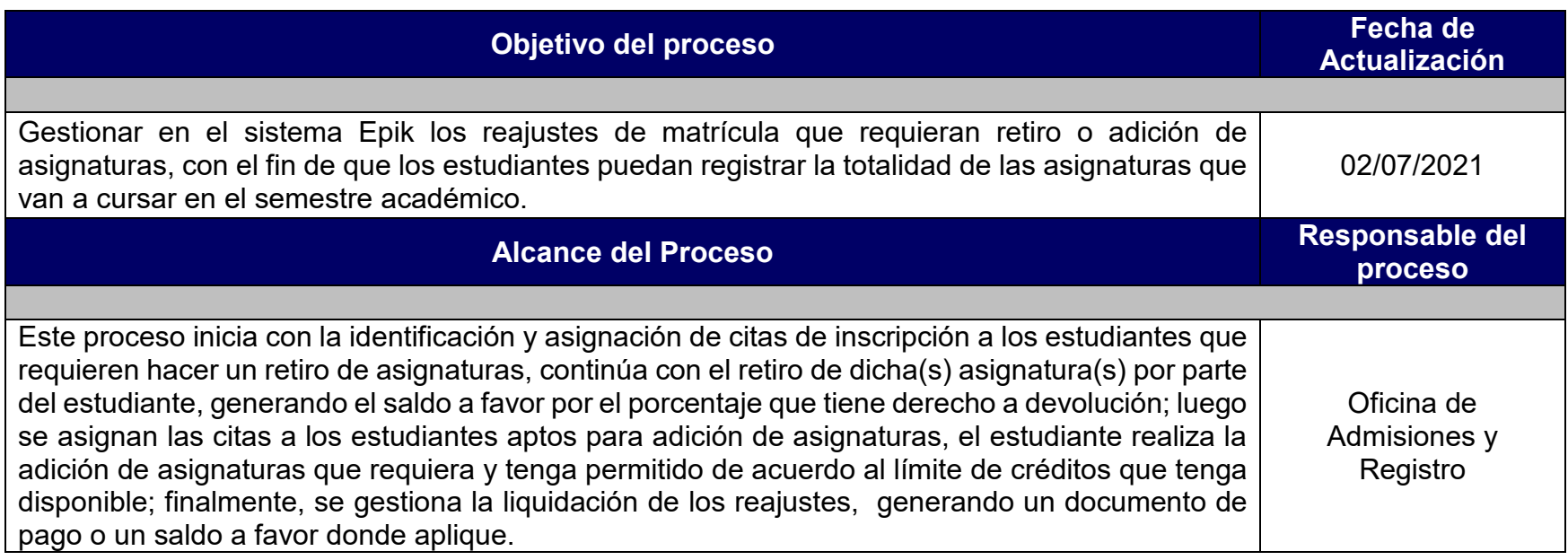

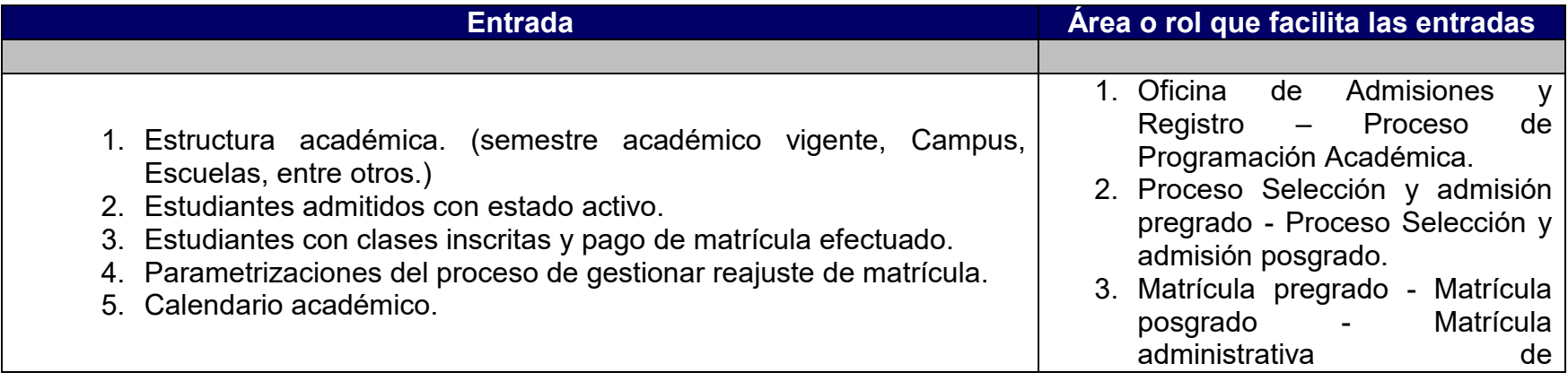

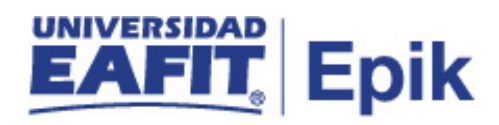

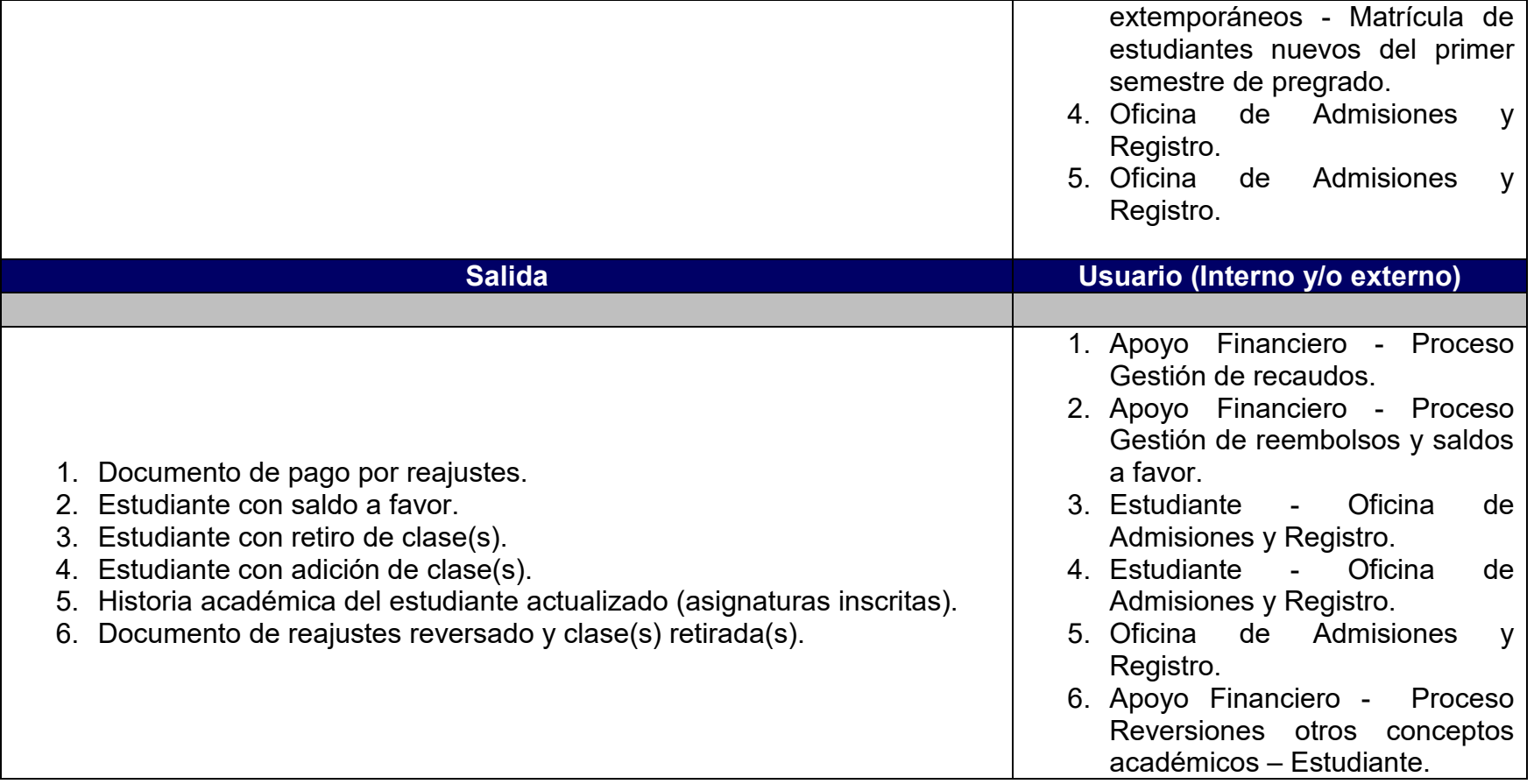

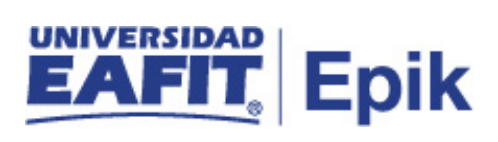

### **Políticas**

- 1. Reglamento económico de la relación académica del estudiante con la universidad.
- 2. Calendario Académico.

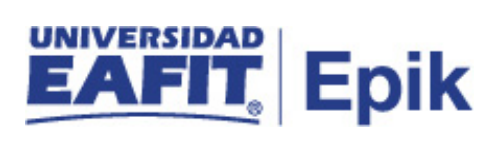

# **Descripción de Actividades**

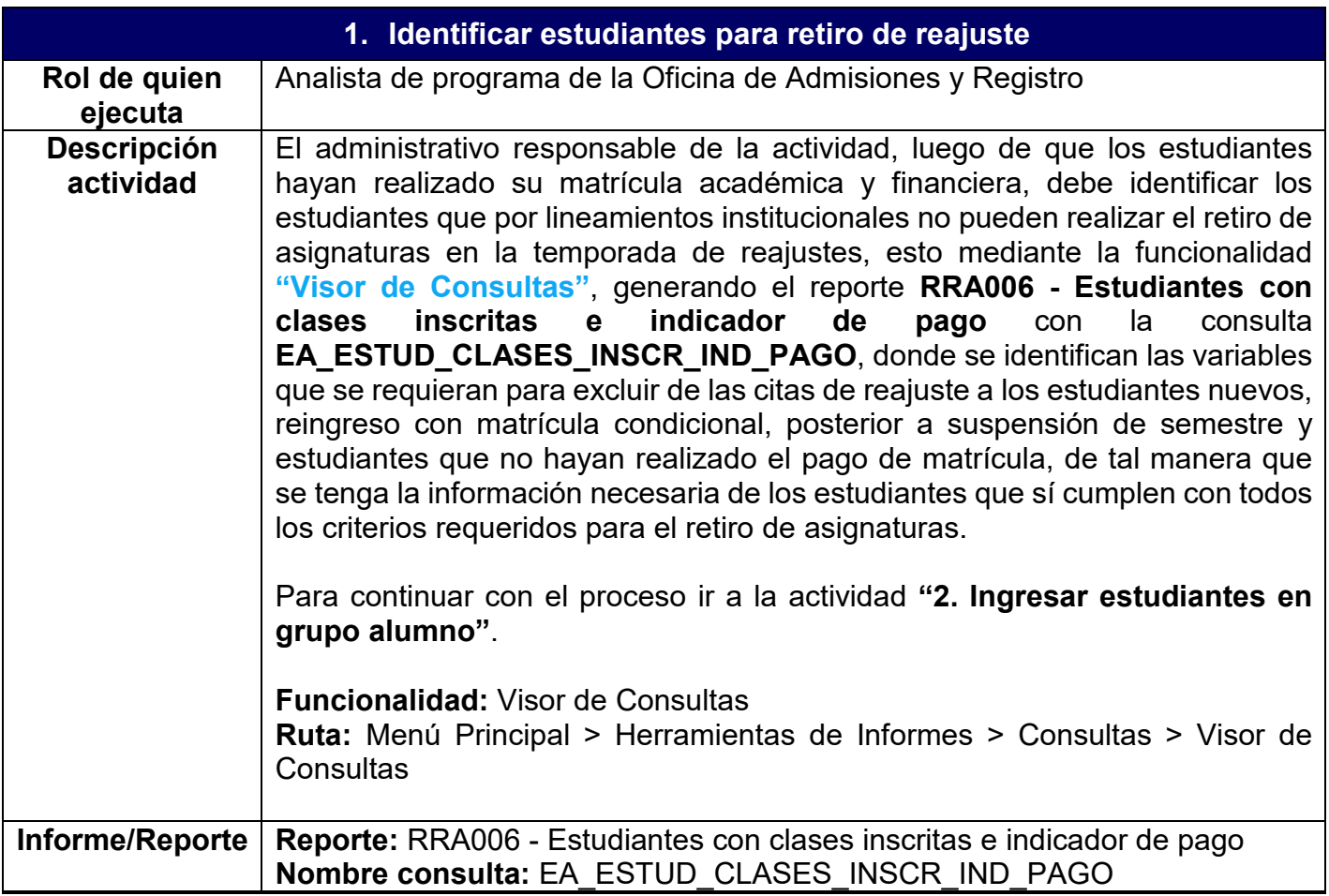

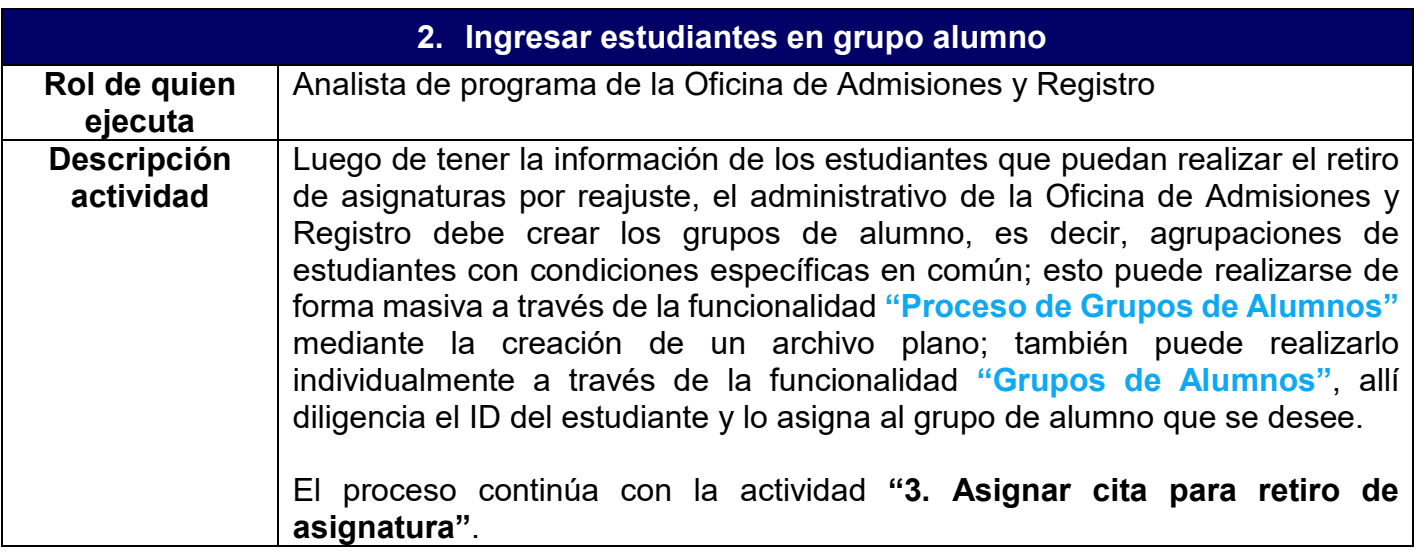

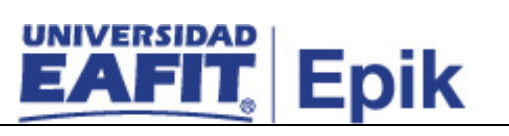

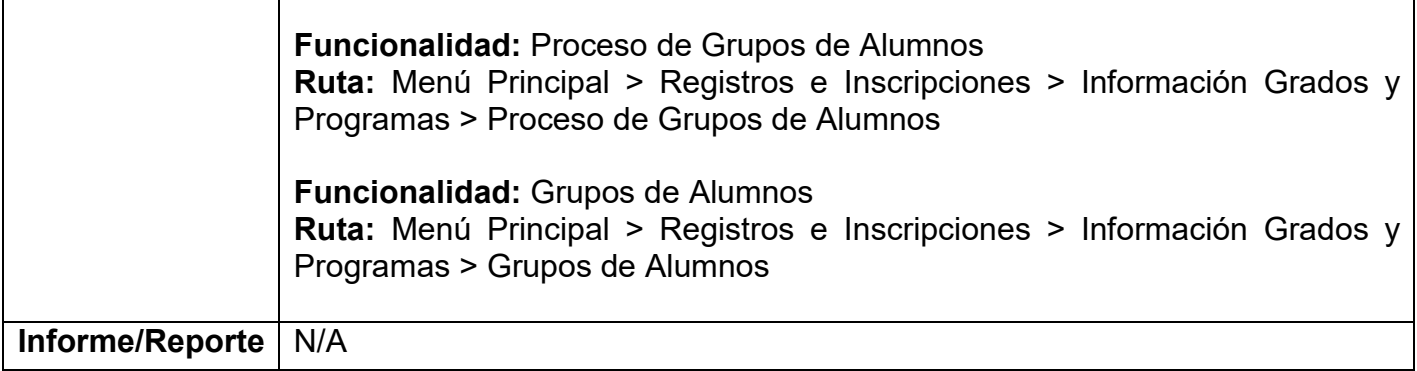

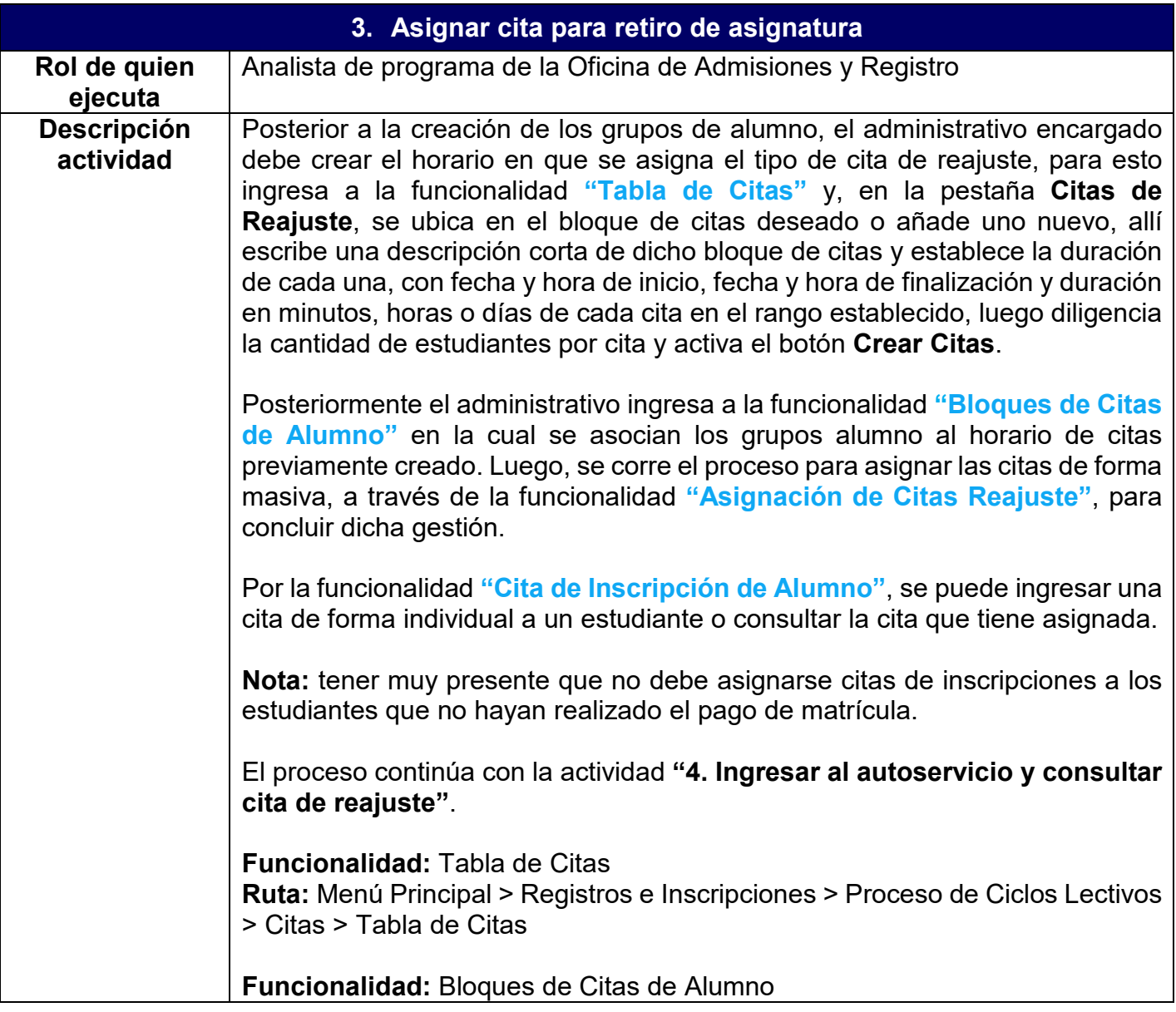

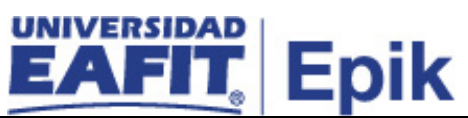

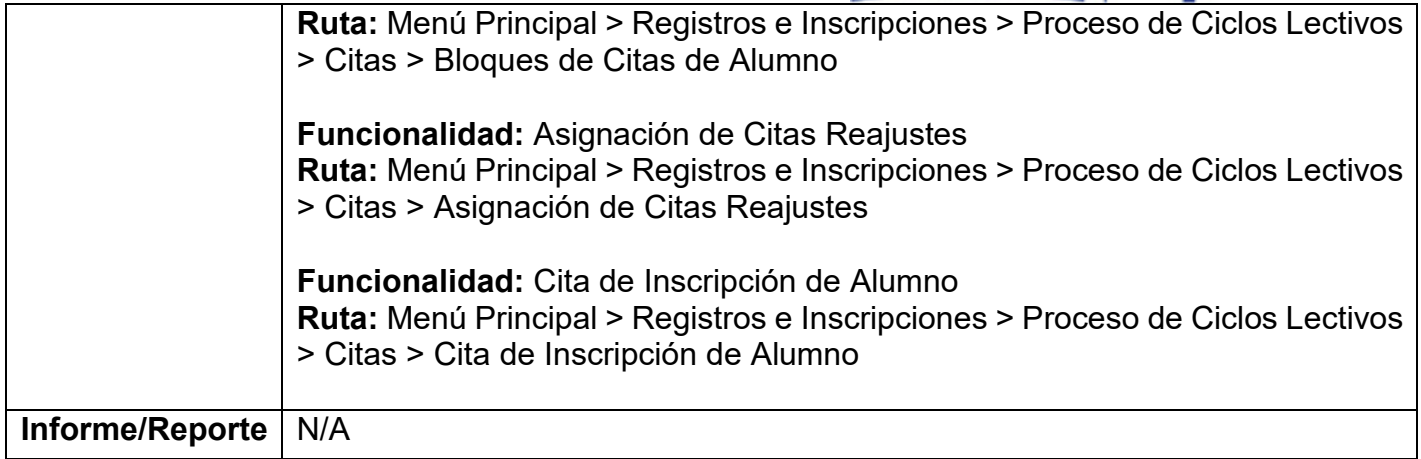

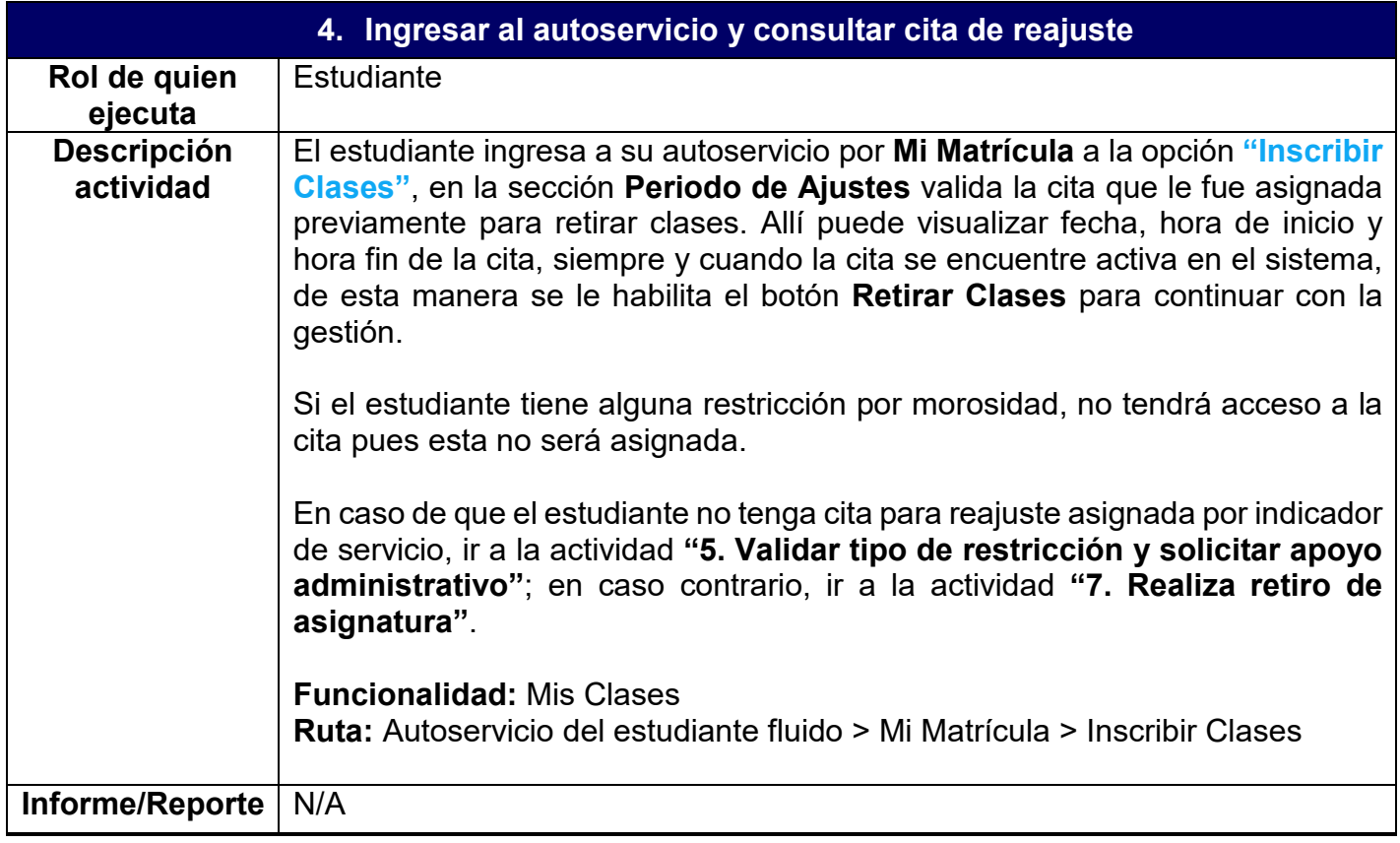

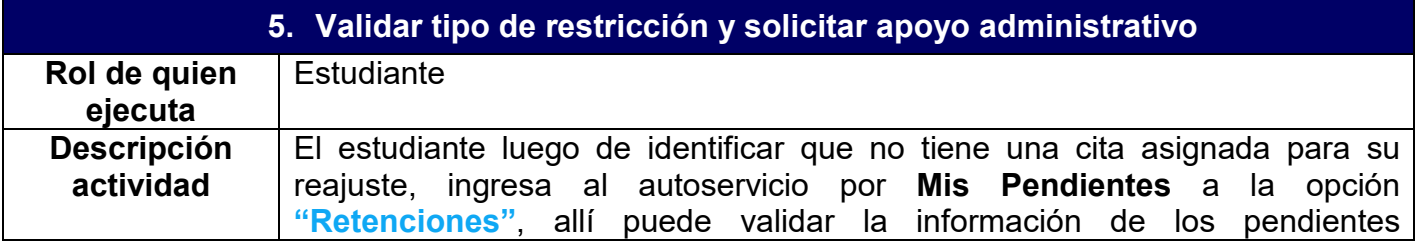

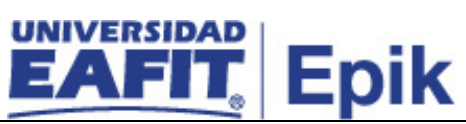

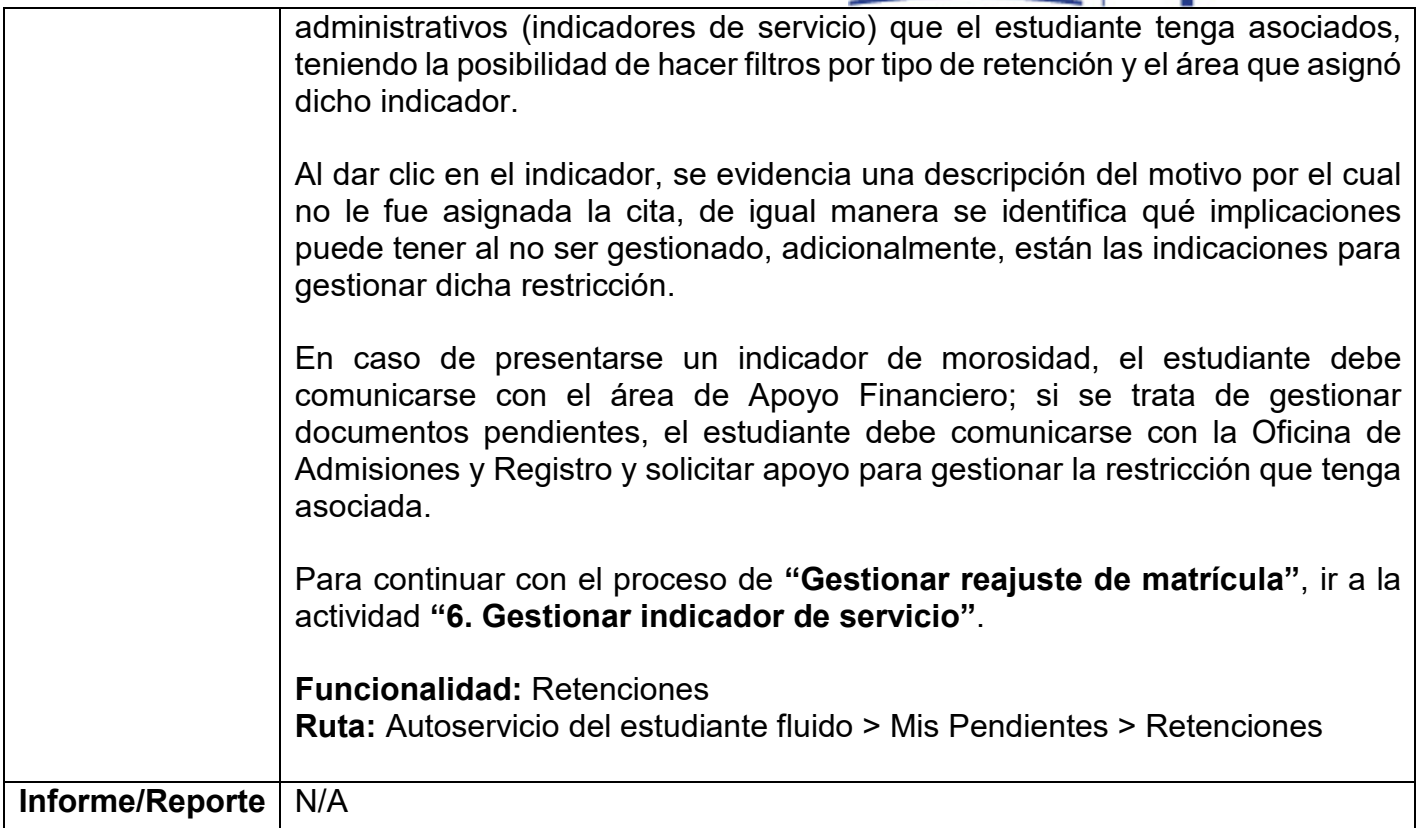

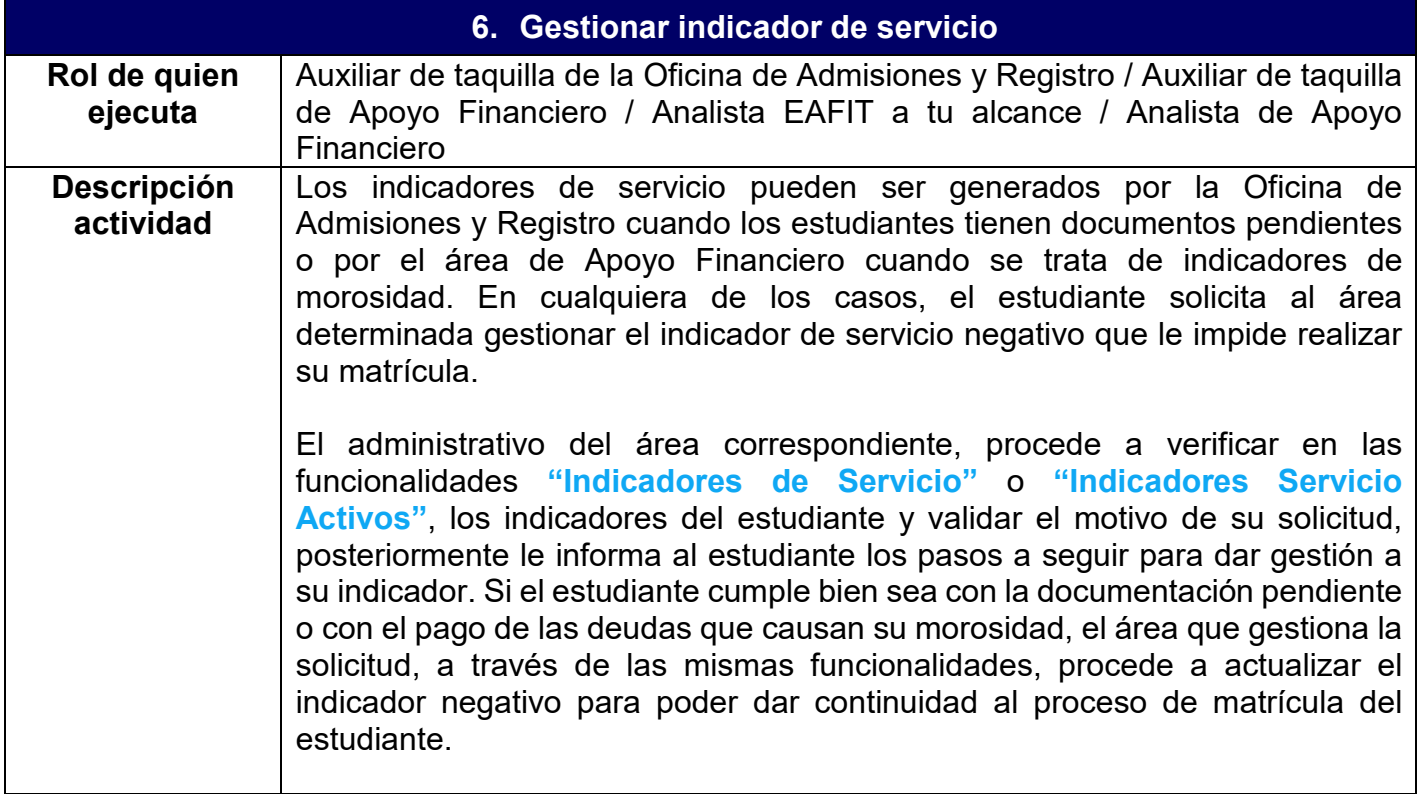

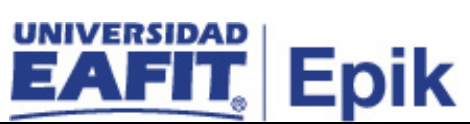

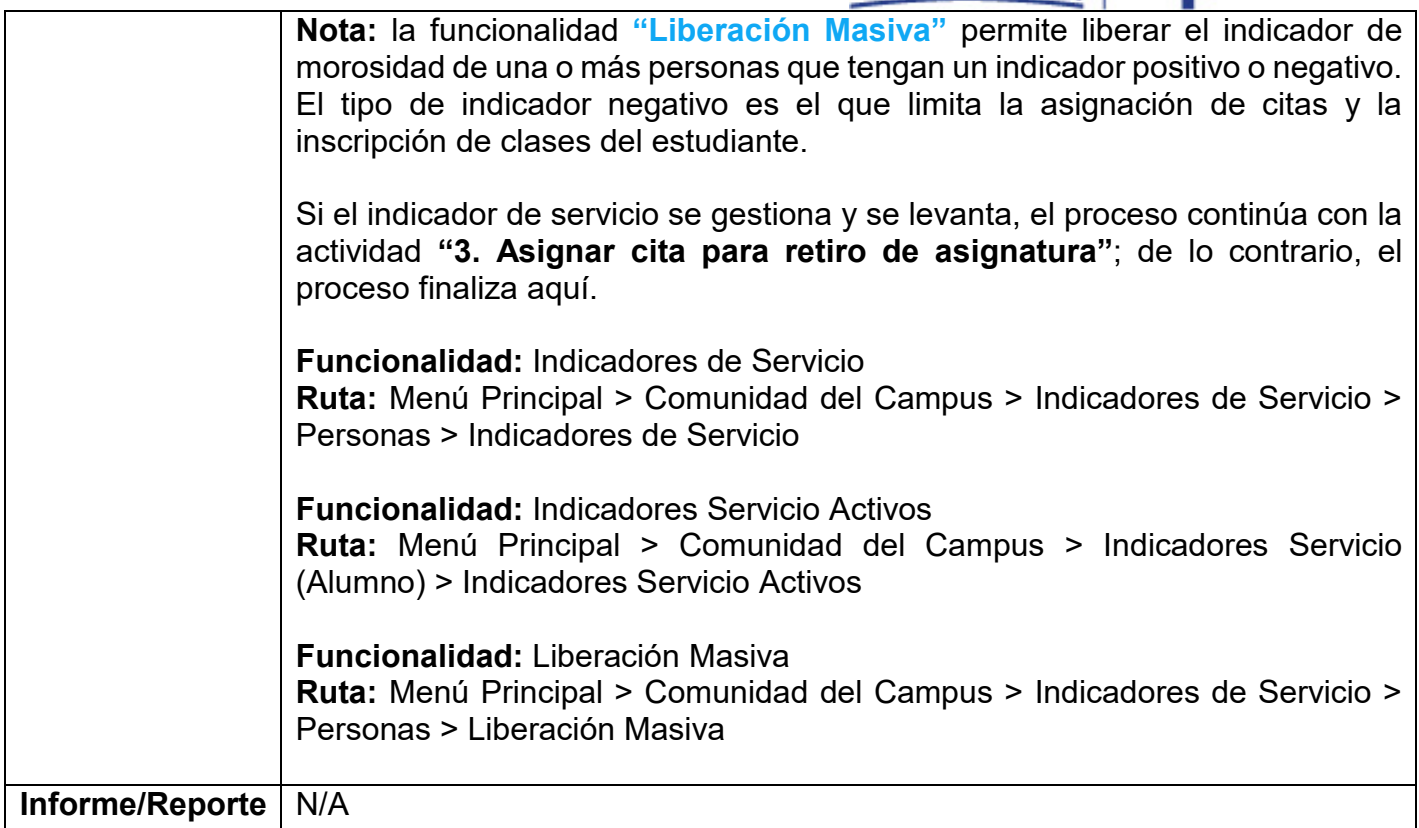

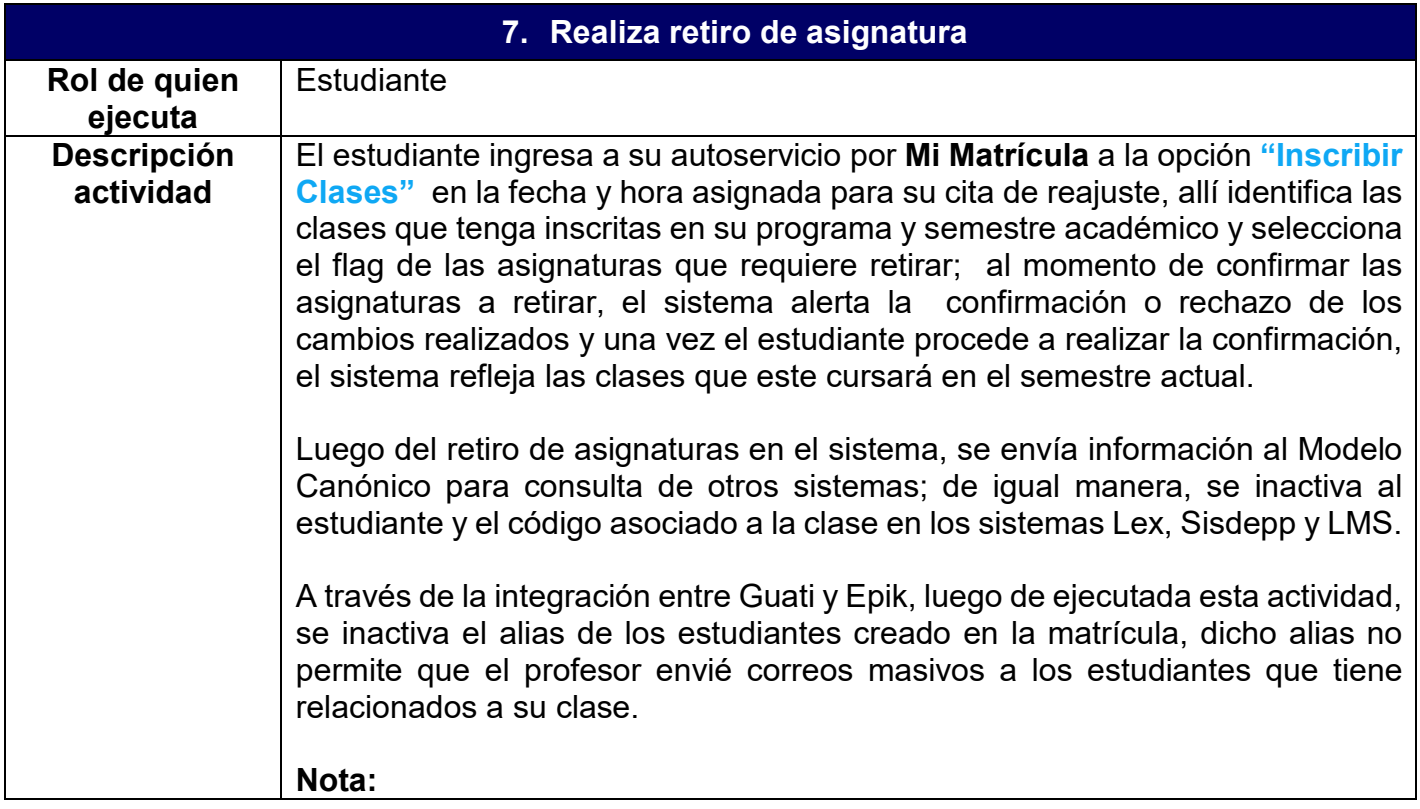

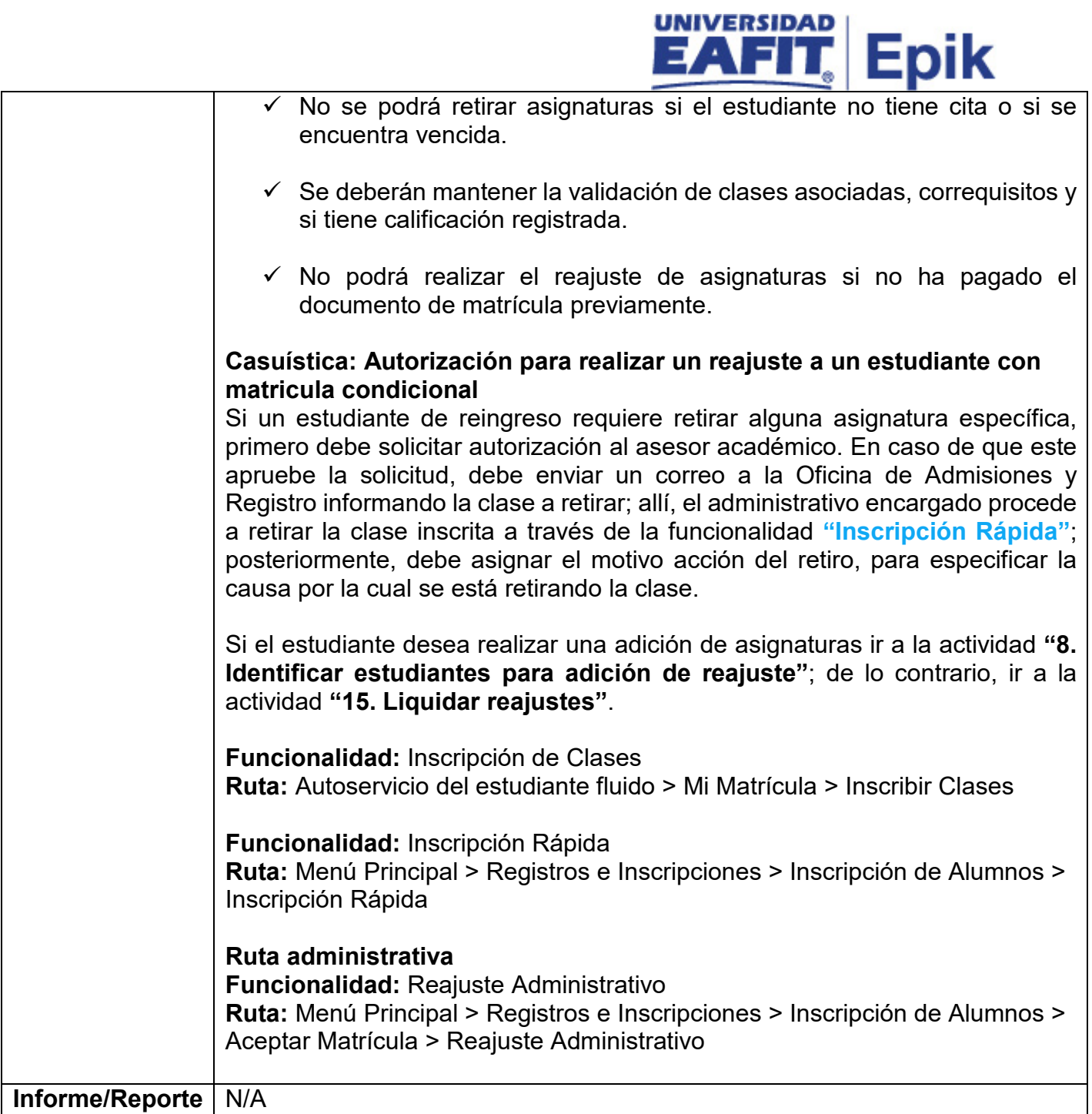

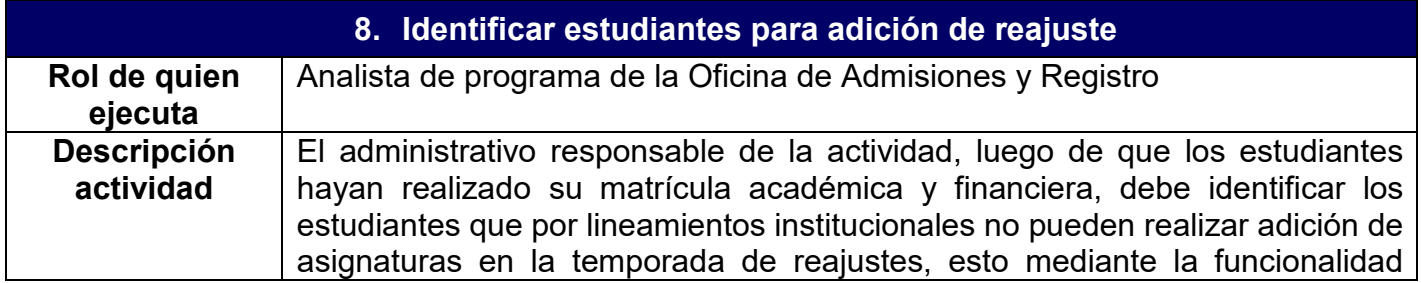

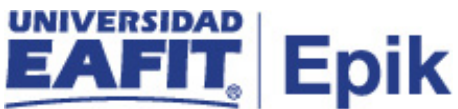

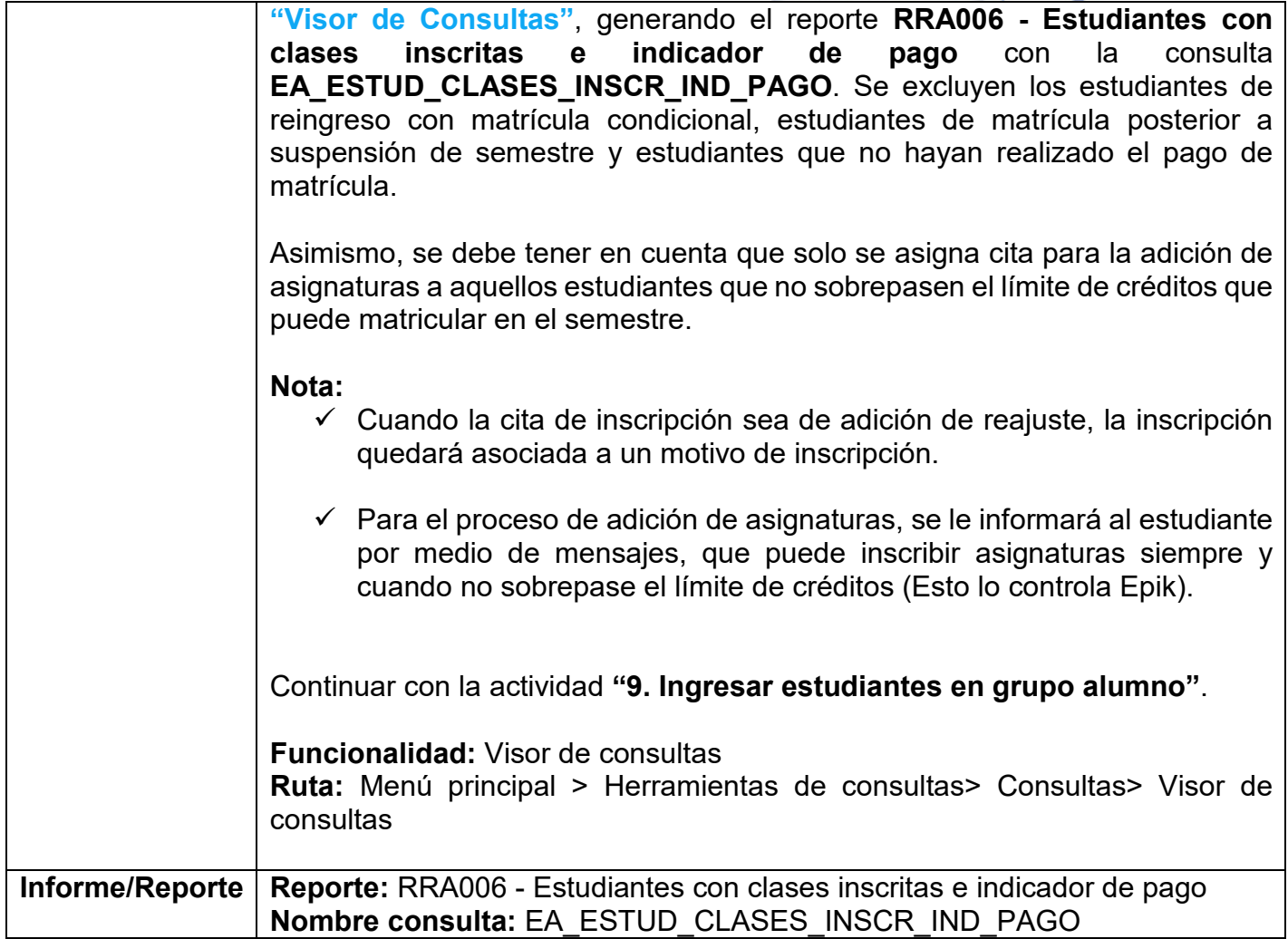

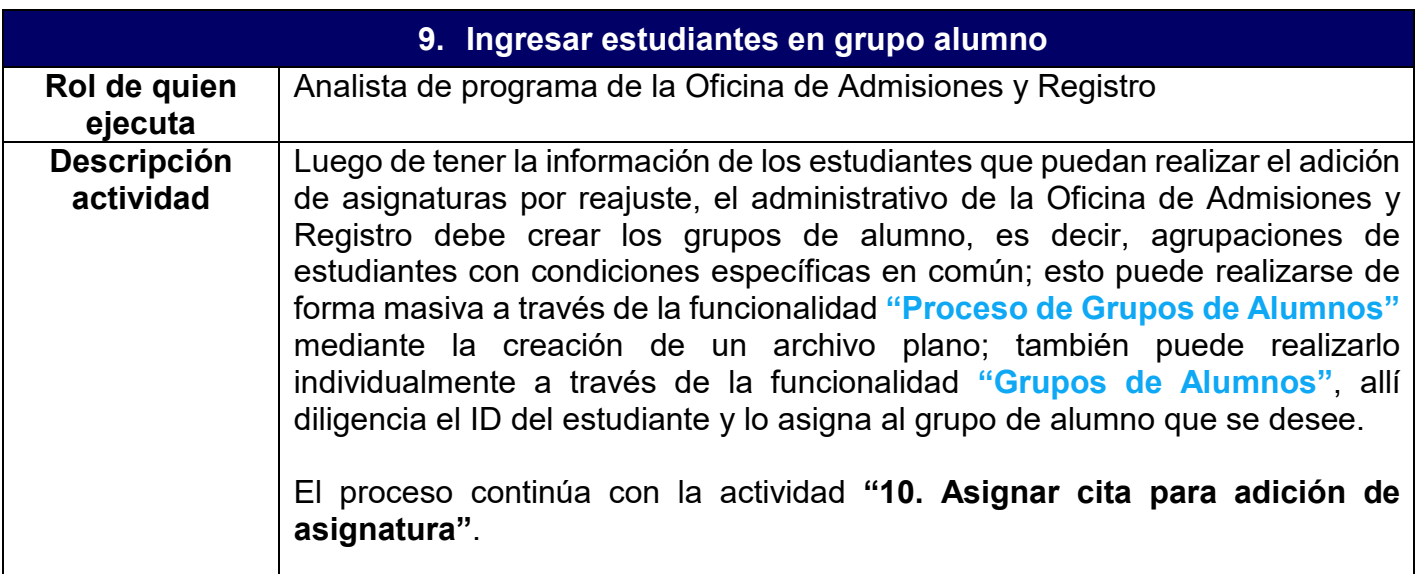

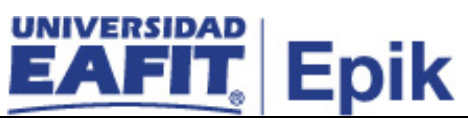

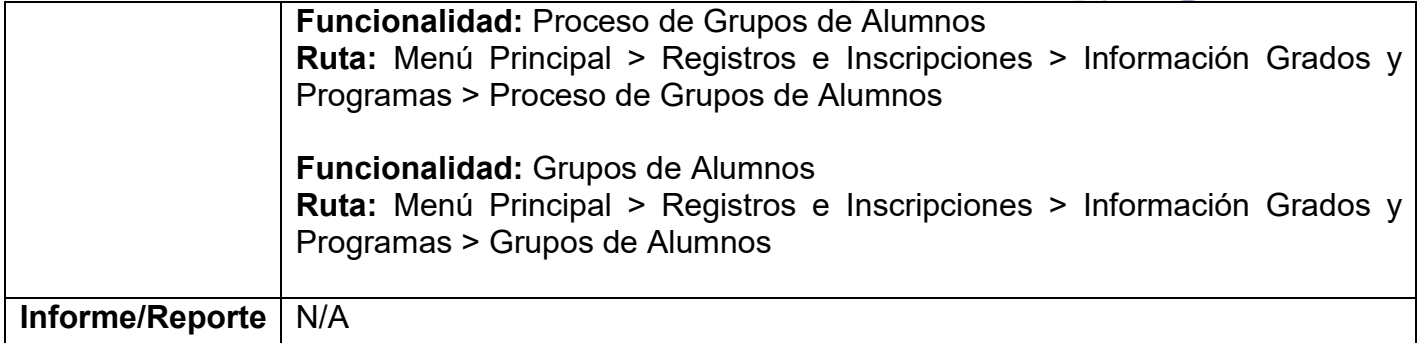

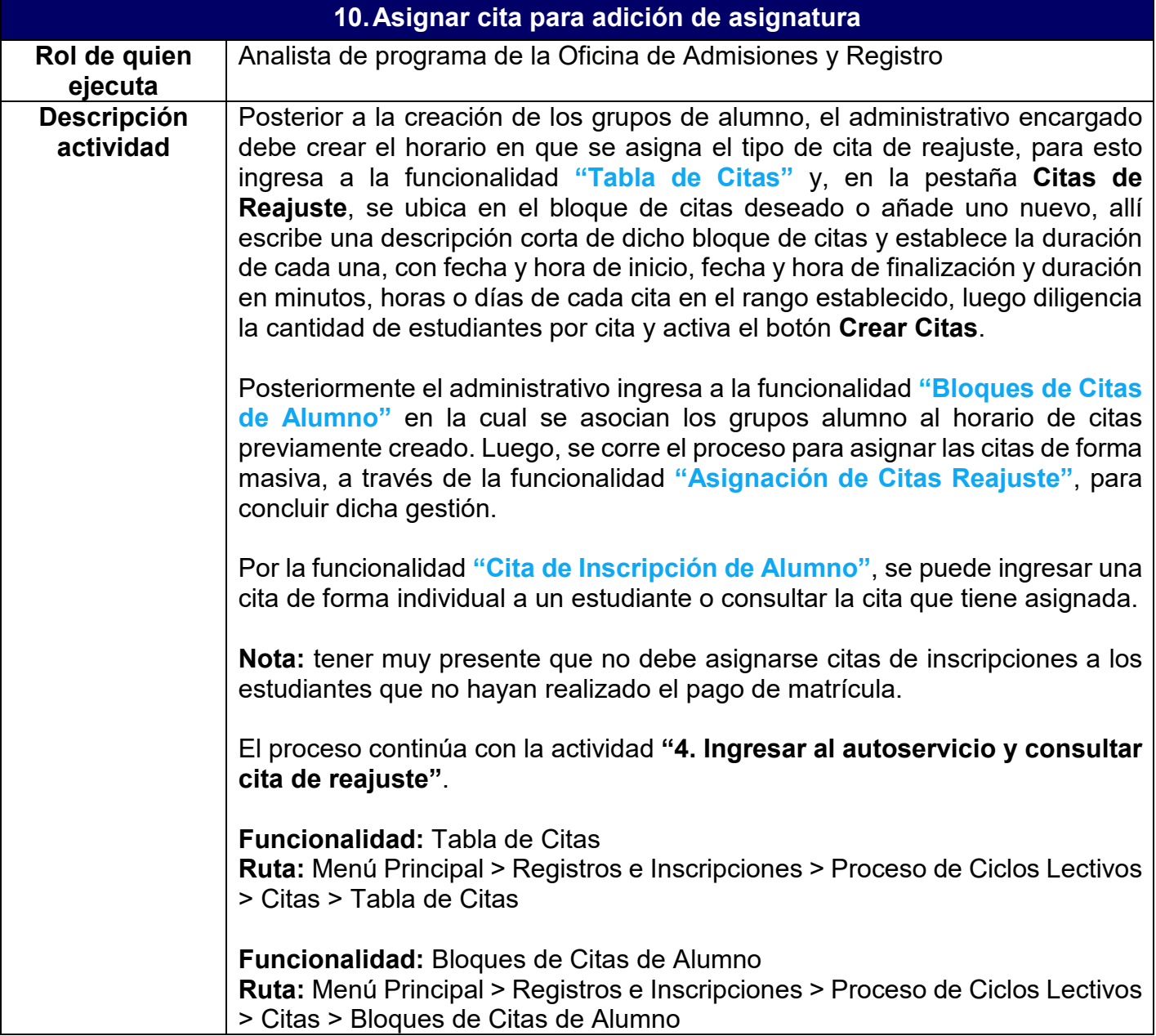

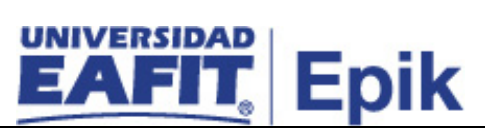

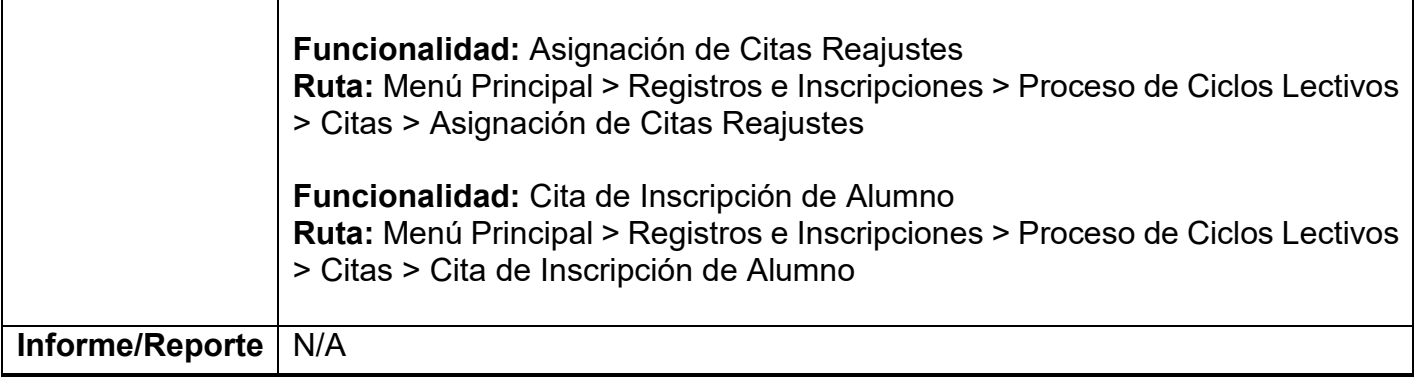

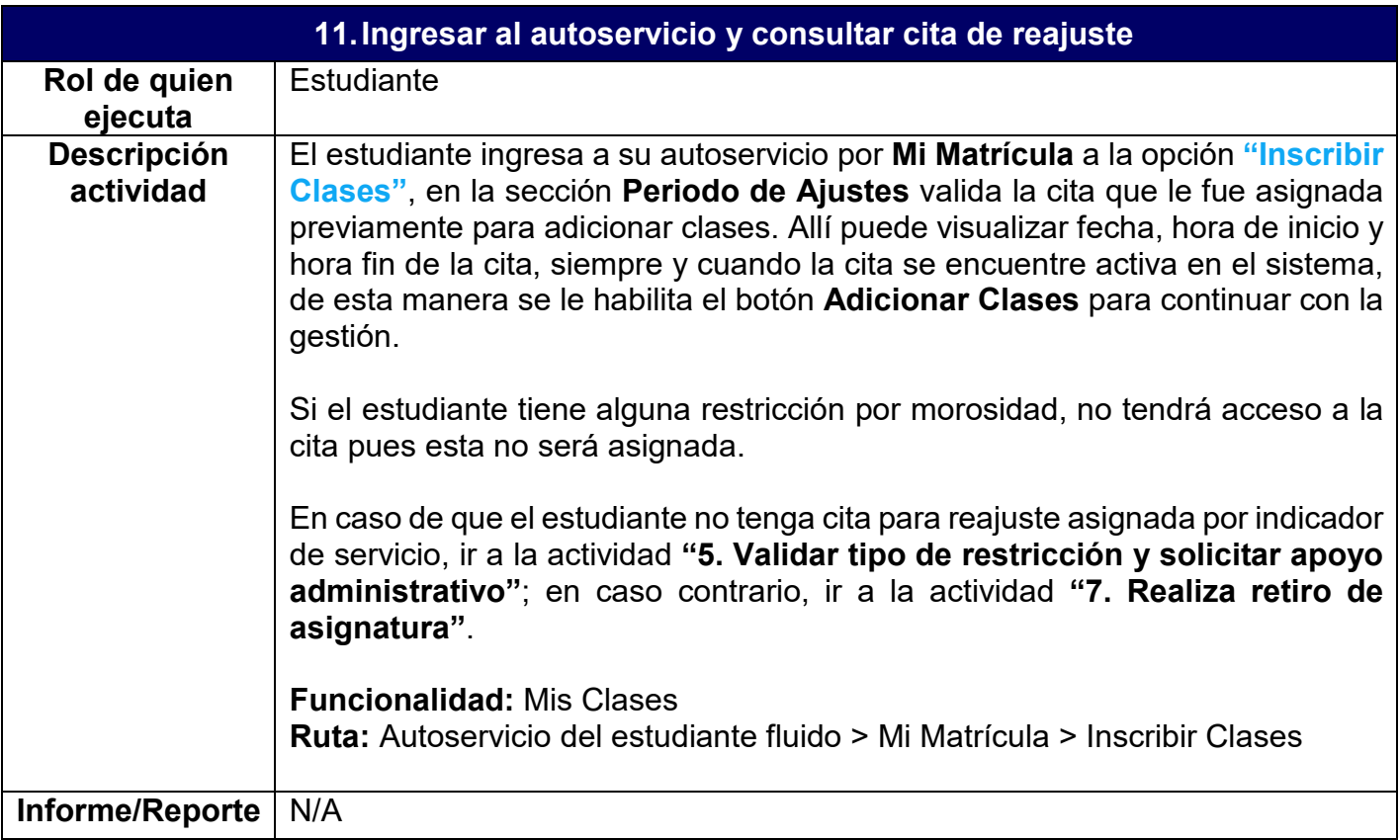

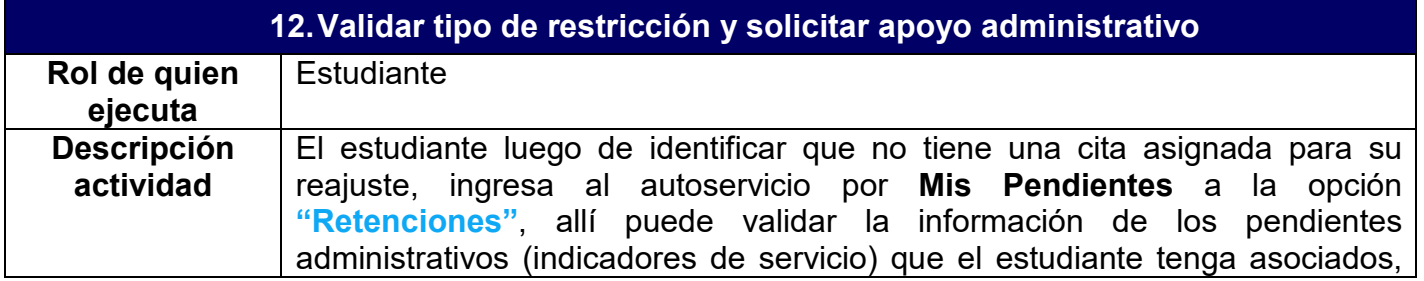

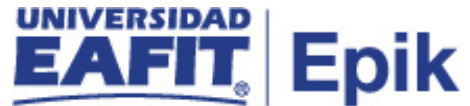

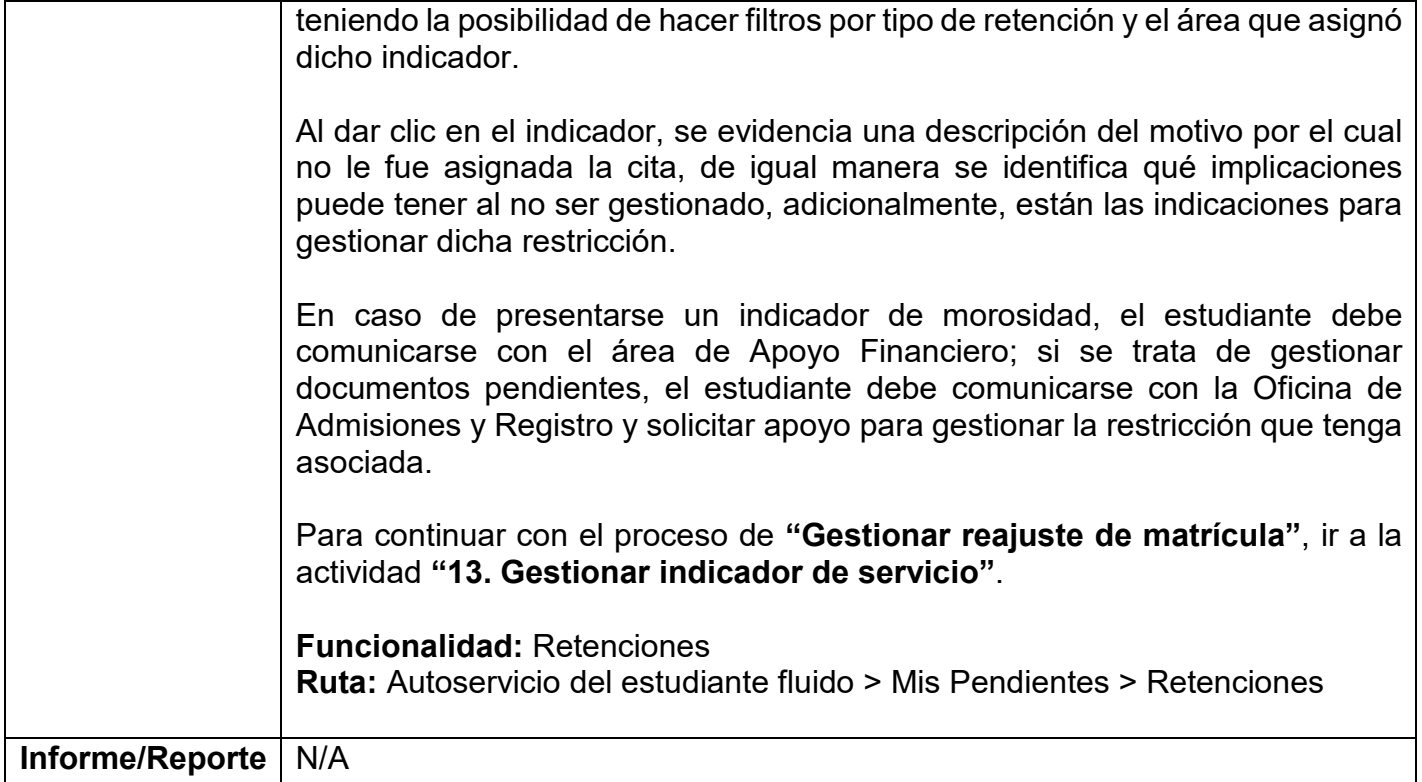

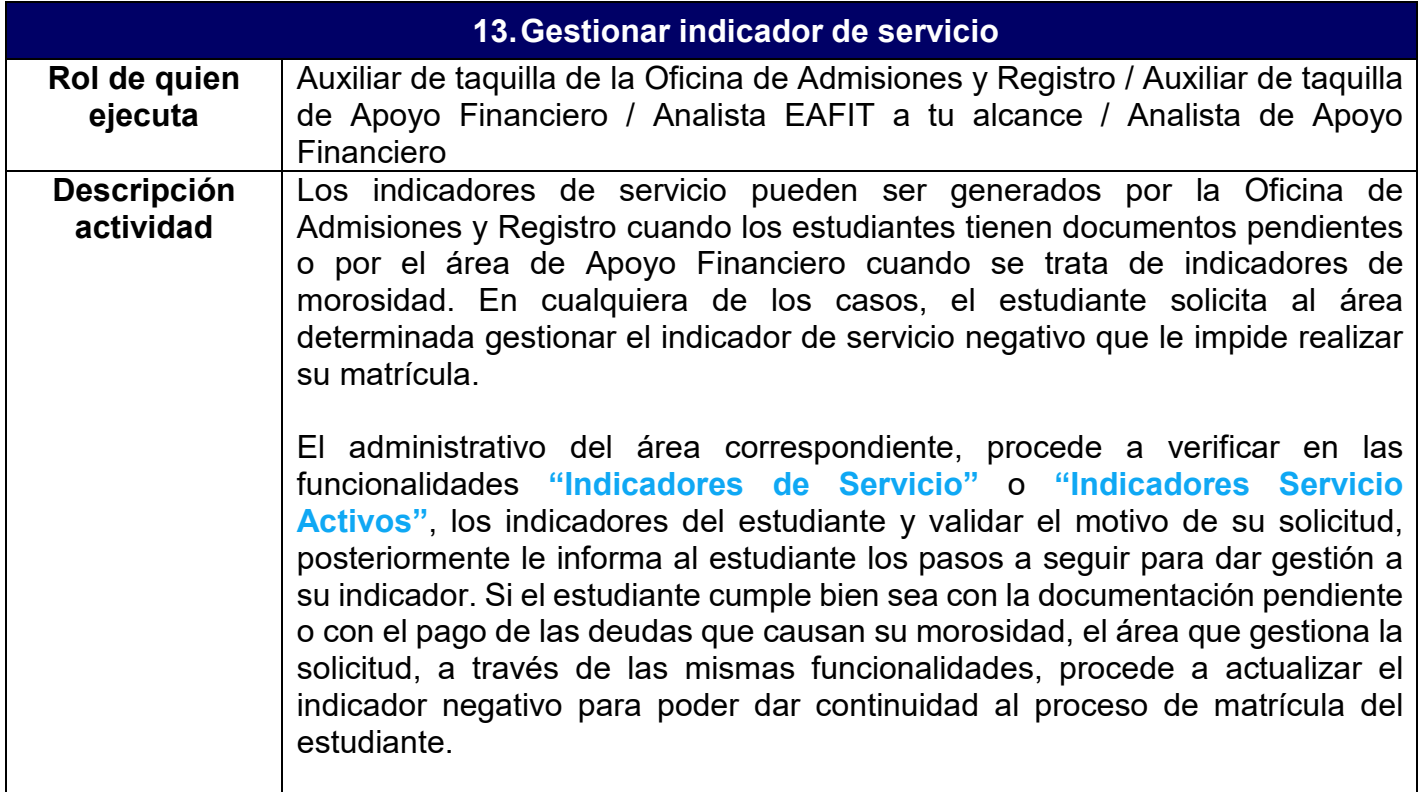

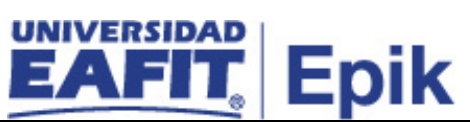

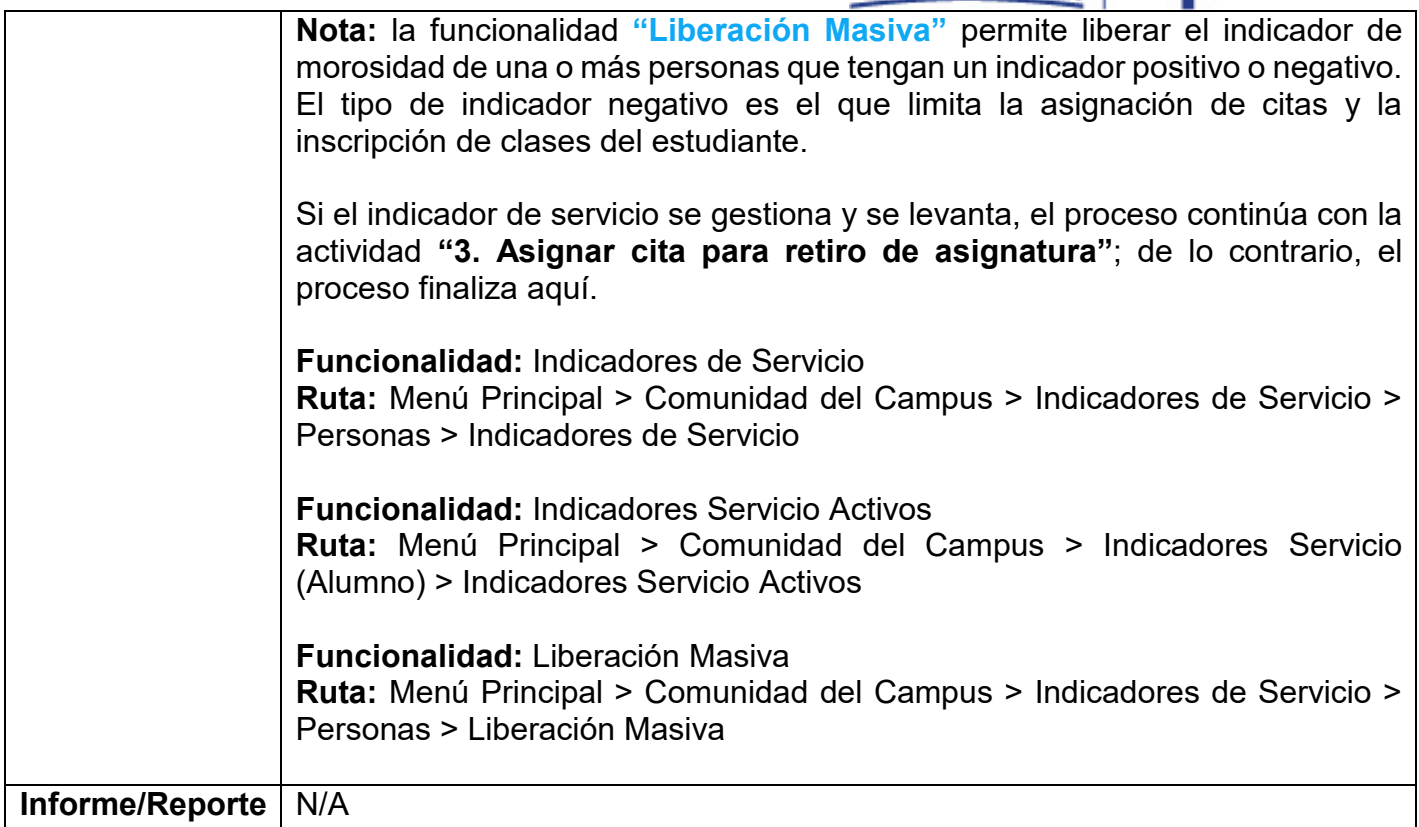

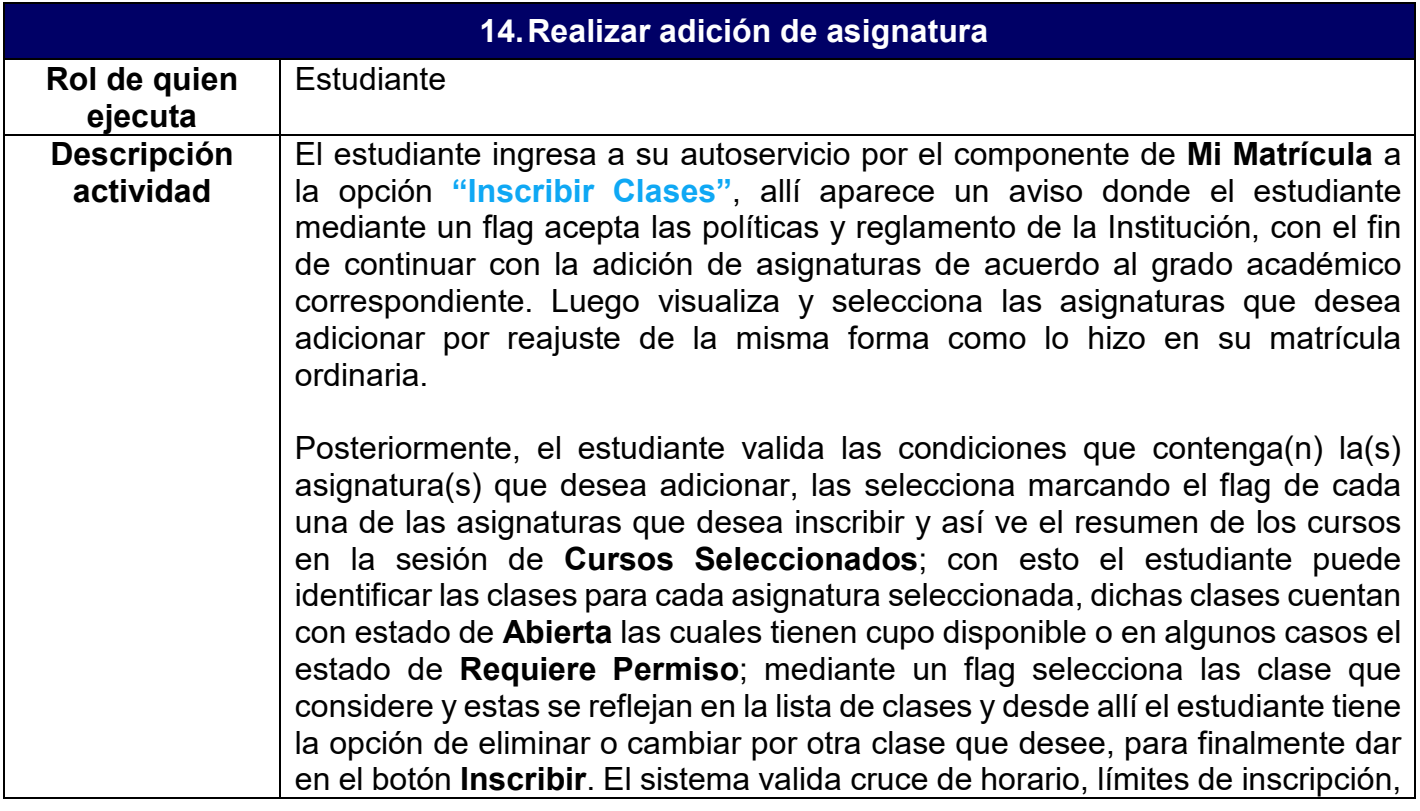

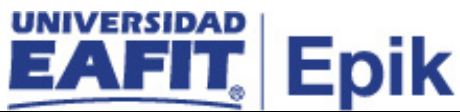

fechas de inscripción, validaciones de prerrequisitos y correquisitos, entre otras.

En caso de no generarse ningún error en la inscripción, el estudiante finaliza el proceso y le indica que el documento de pago de reajustes será generado en la fecha estipulada en el calendario académico.

#### **Nota:**

- $\checkmark$  Se debe tener en cuenta que inicialmente se hacen la baja de asignaturas para tener cupos habilitados para la adición.
- $\checkmark$  En caso de que el estudiante desee ver su plan académico, ingresa por **Mi Progreso** en el autoservicio, para consultarlo a través de la opción **"Progreso Académico"**.
- $\checkmark$  Si el estudiante desea agregar las clases a su calendario, este debe agregar un correo electrónico, en donde se le envía una notificación por cada clase, con el fin de que quede agregada.
- $\checkmark$  La inscripción quedará asociada a un motivo de inscripción.

### **Casuística: Autorización para realizar un reajuste a un estudiante con matrícula condicional**

Si un estudiante de reingreso requiere adicionar una asignatura, primero debe solicitar autorización al asesor académico. En caso de que este apruebe la solicitud, debe enviar un correo a la Oficina de Admisiones y Registro informando la asignatura a inscribir; allí, el administrativo encargado procede a inscribir la clase a través de la funcionalidad **"Inscripción Rápida"**; posteriormente, debe asignar el motivo acción de **Matrícula Condicional**.

El proceso continúa paralelamente con las actividades **"15. Ejecutar y auditar tipo de matrícula del estudiante"** y **"16. Liberar cupos sin confirmar matrícula"**.

**Funcionalidad:** Inscribir Clases **Ruta:** Autoservicio del estudiante fluido > Mi Matrícula > Inscribir Clases

**Funcionalidad:** Inscripción Rápida

**Ruta:** Menú Principal > Registros e Inscripciones > Inscripción de Alumnos > Inscripción Rápida

**Funcionalidad:** Progreso Académico **Ruta:** Autoservicio del estudiante fluido > Mi Progreso > Progreso Académico

**Ruta administrativa Funcionalidad:** Reajuste Administrativo

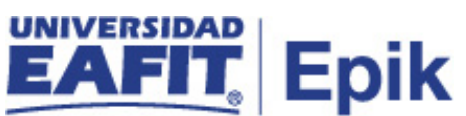

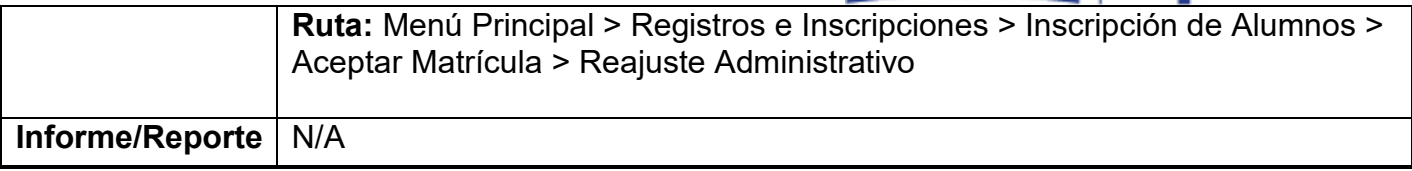

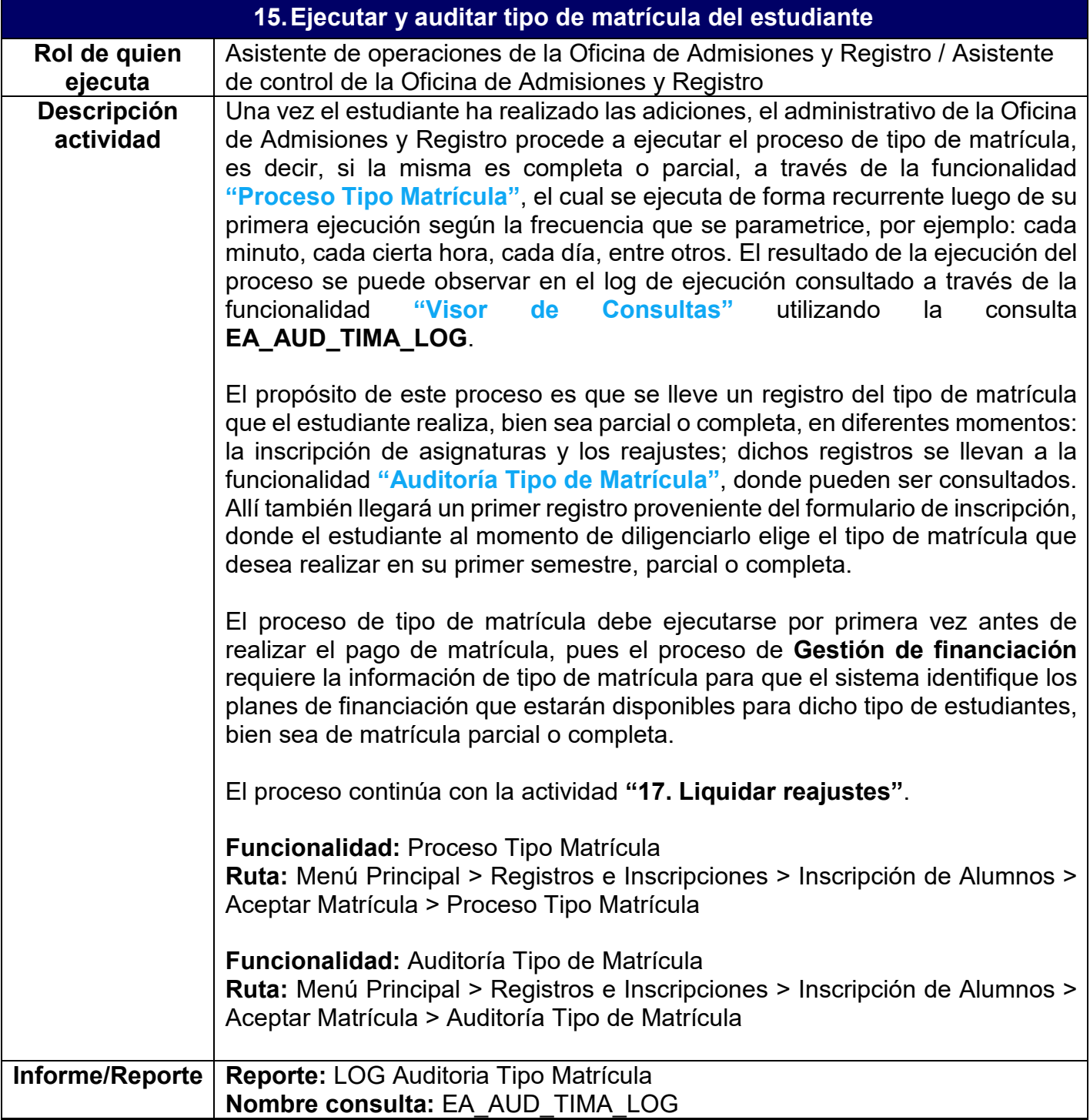

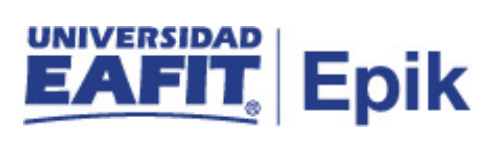

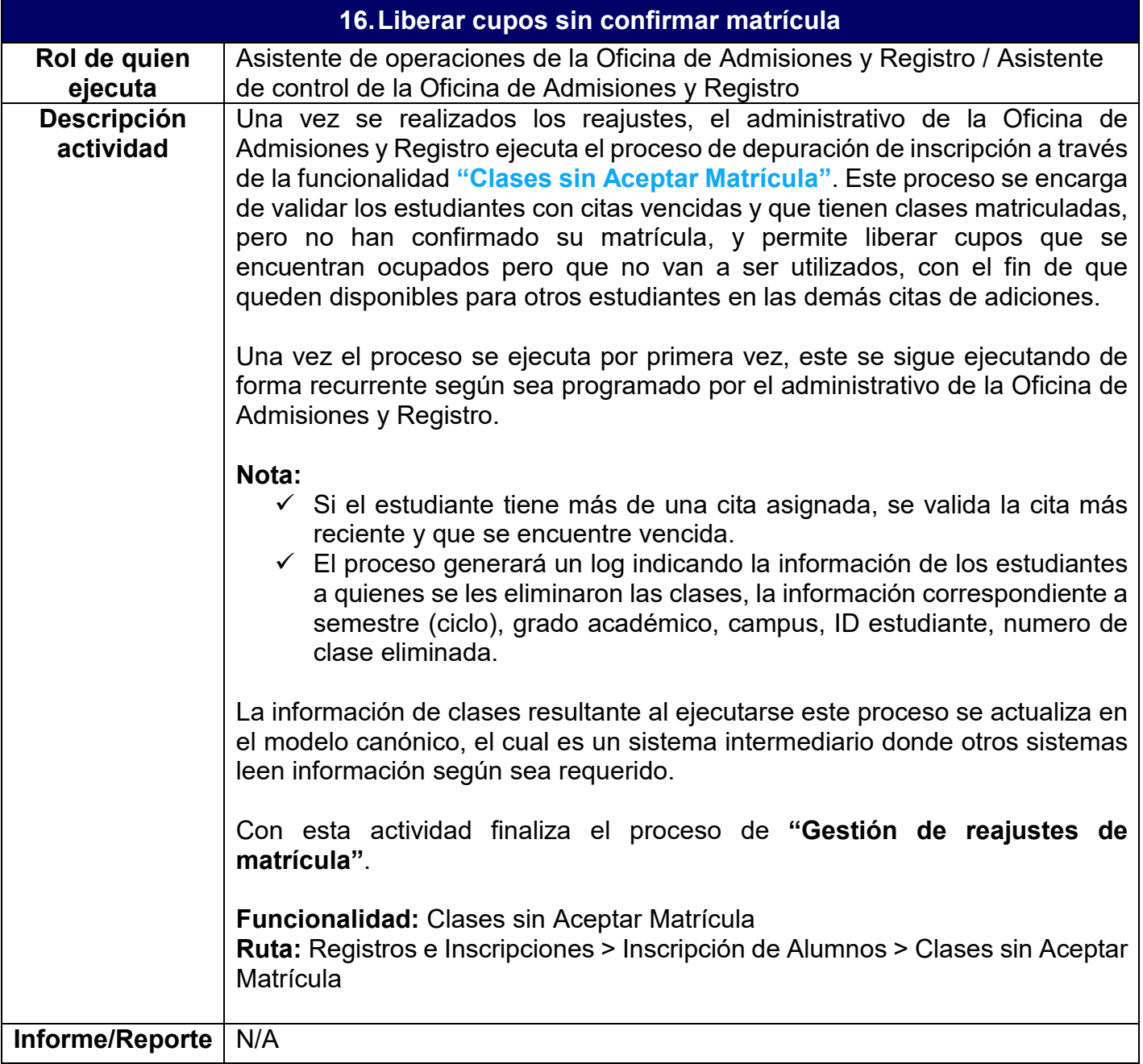

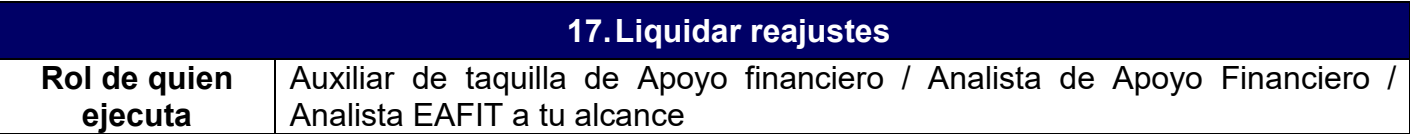

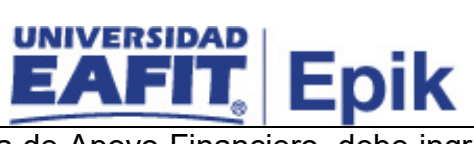

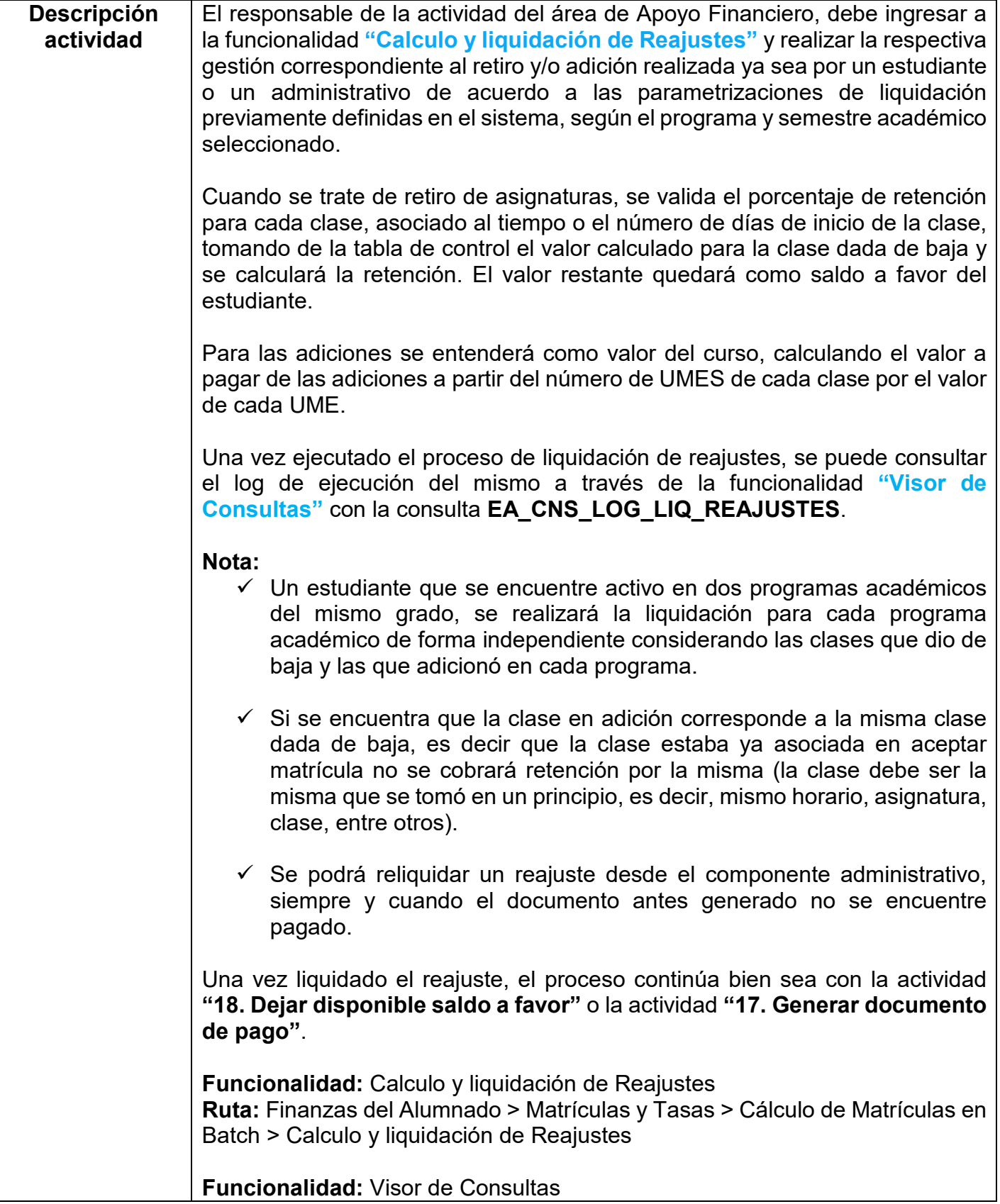

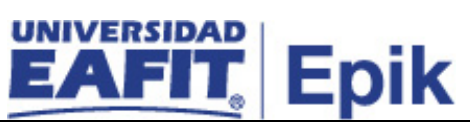

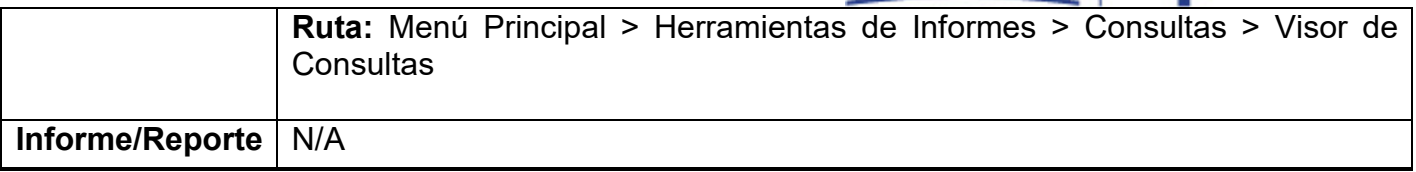

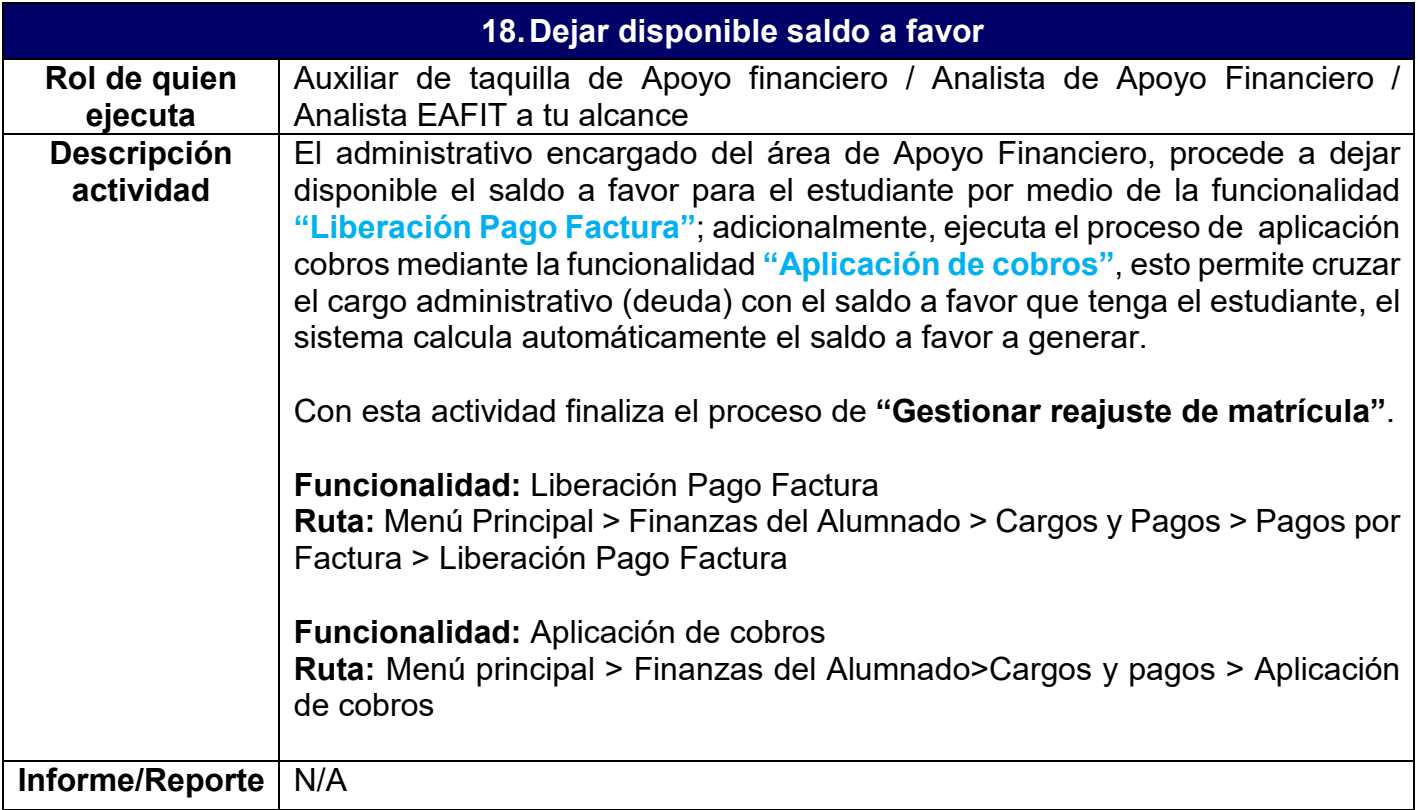

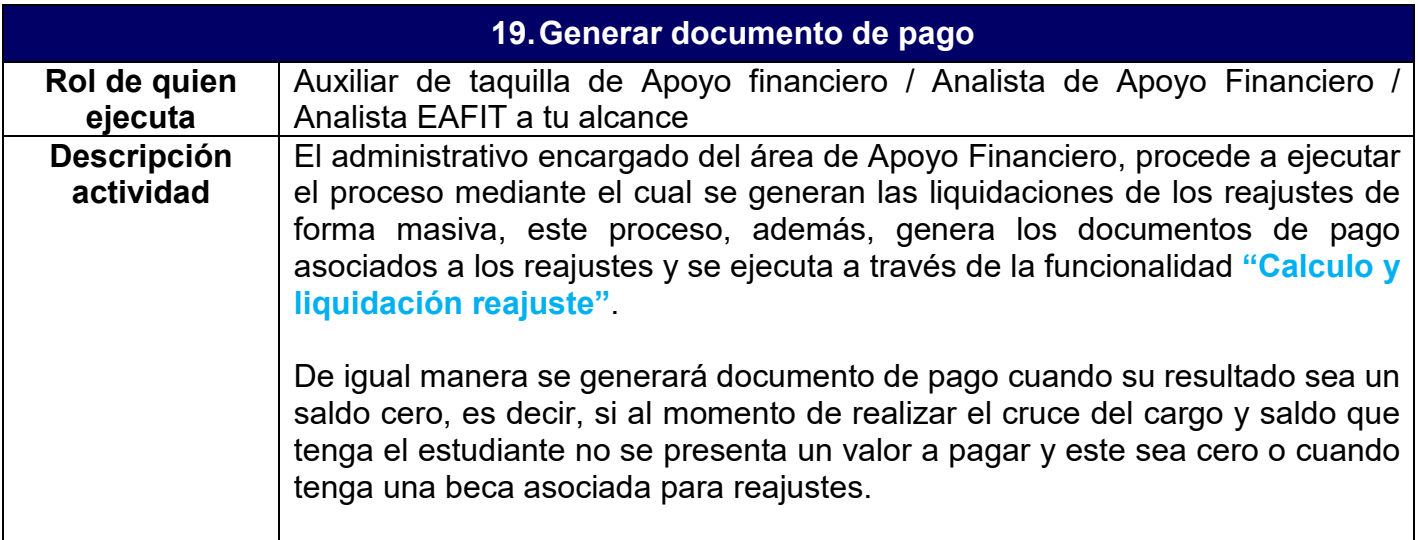

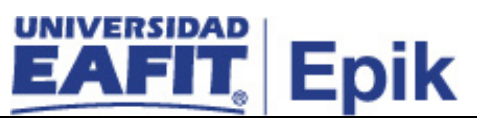

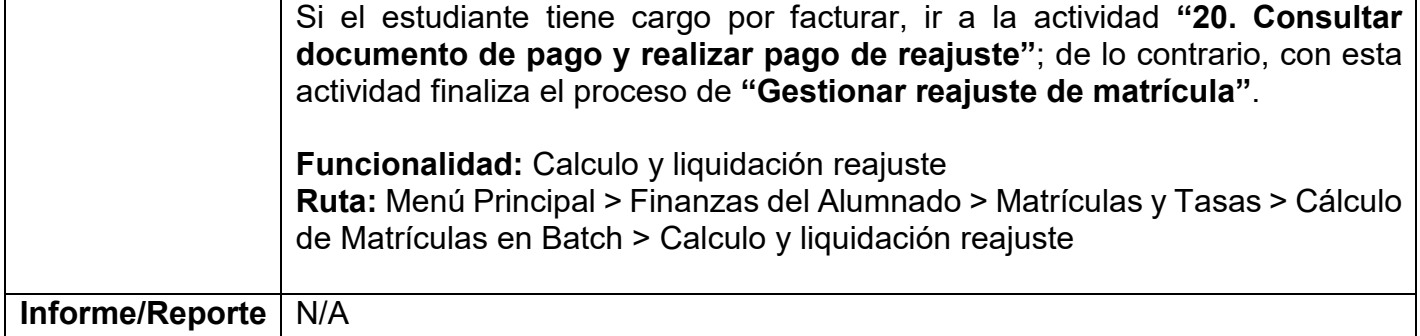

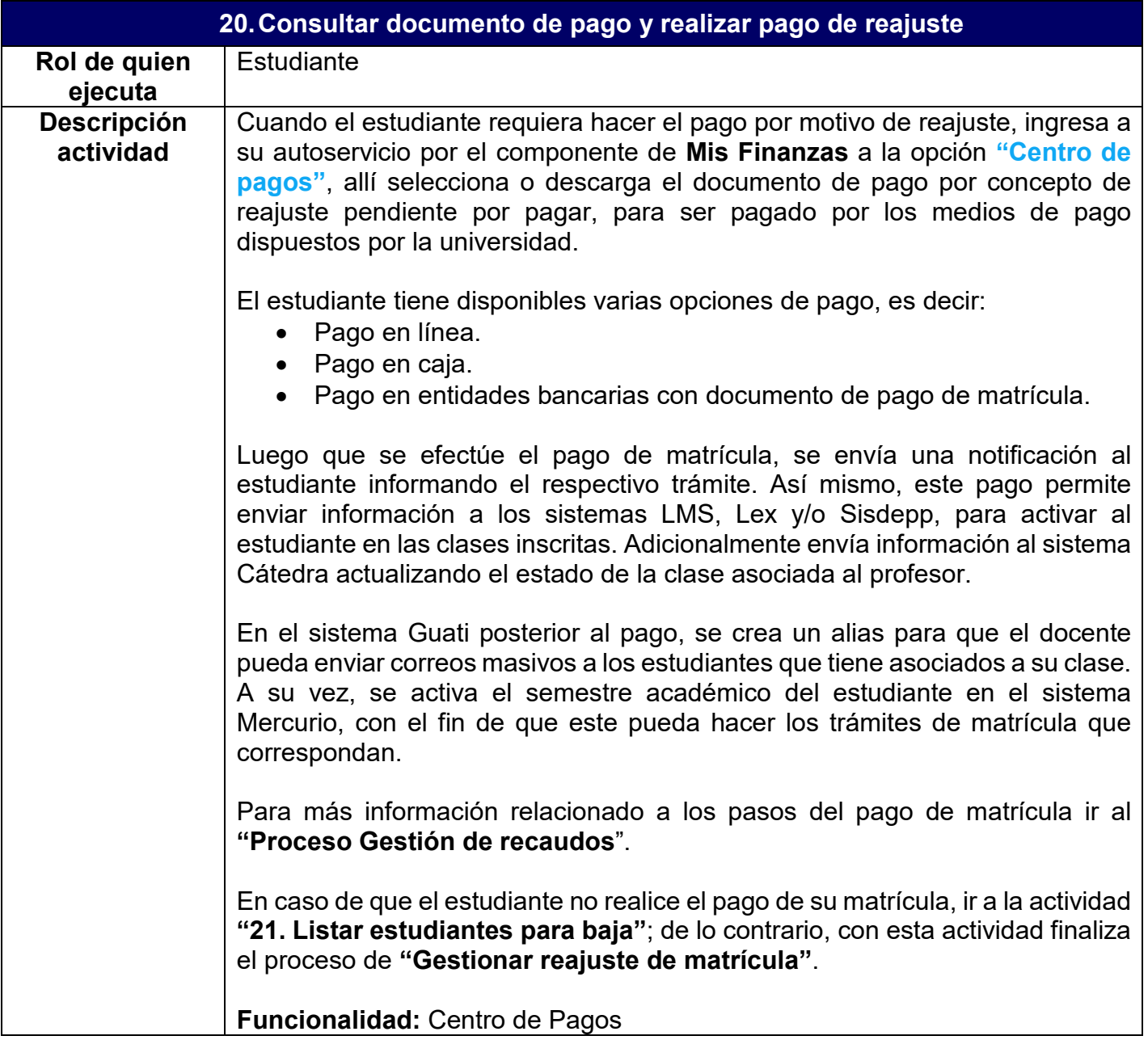

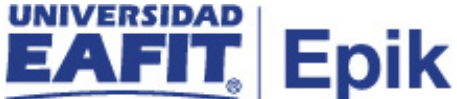

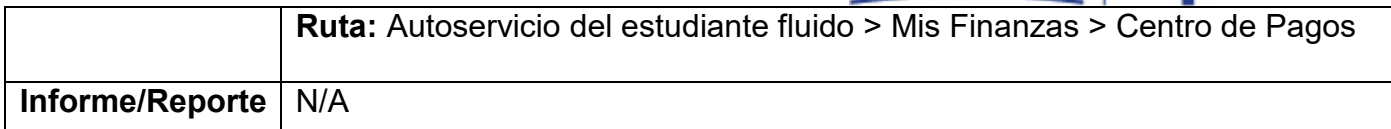

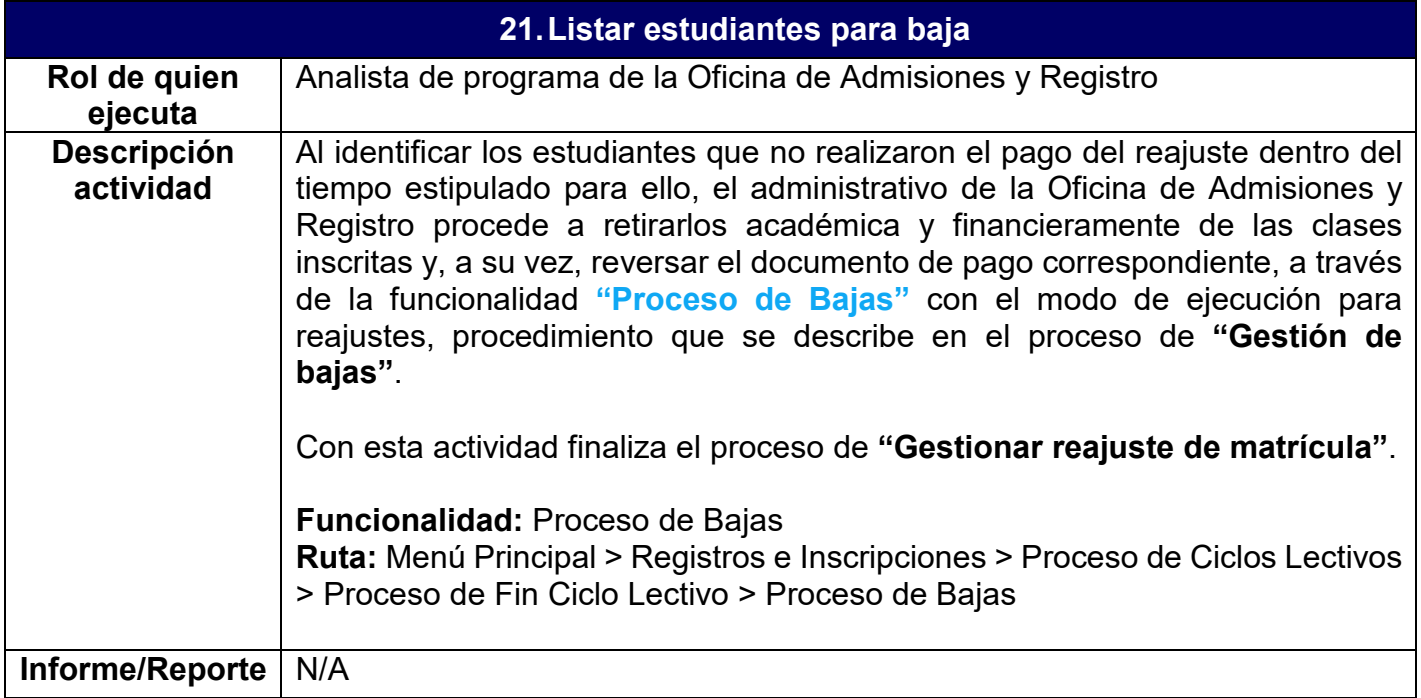